# Ethernet Gateway Link150 User Guide

Schneider

## 04/2016

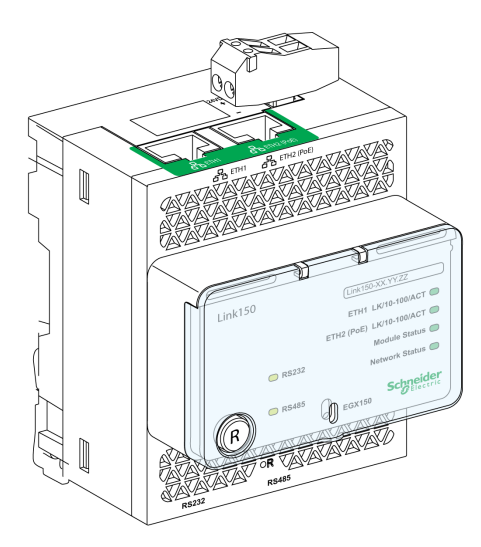

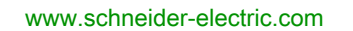

The information provided in this documentation contains general descriptions and/or technical characteristics of the performance of the products contained herein. This documentation is not intended as a substitute for and is not to be used for determining suitability or reliability of these products for specific user applications. It is the duty of any such user or integrator to perform the appropriate and complete risk analysis, evaluation and testing of the products with respect to the relevant specific application or use thereof. Neither Schneider Electric nor any of its affiliates or subsidiaries shall be responsible or liable for misuse of the information contained herein. If you have any suggestions for improvements or amendments or have found errors in this publication, please notify us.

No part of this document may be reproduced in any form or by any means, electronic or mechanical, including photocopying, without express written permission of Schneider Electric.

All pertinent state, regional, and local safety regulations must be observed when installing and using this product. For reasons of safety and to help ensure compliance with documented system data, only the manufacturer should perform repairs to components.

When devices are used for applications with technical safety requirements, the relevant instructions must be followed.

Failure to use Schneider Electric software or approved software with our hardware products may result in injury, harm, or improper operating results.

Failure to observe this information can result in injury or equipment damage.

© 2016 Schneider Electric. All rights reserved.

## Table of Contents

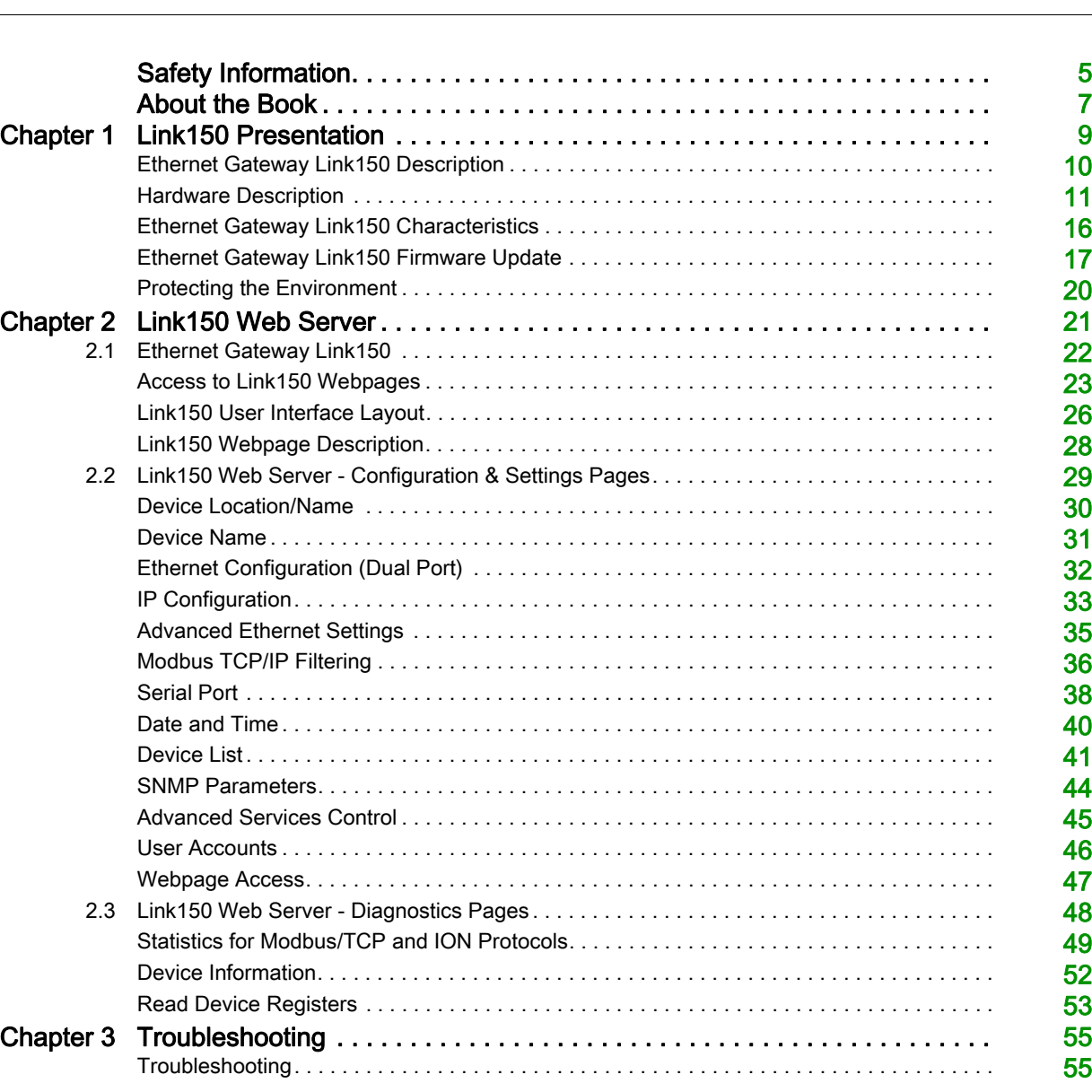

## <span id="page-4-0"></span>Safety Information

## Important Information

#### **NOTICE**

Read these instructions carefully, and look at the equipment to become familiar with the device before trying to install, operate, or maintain it. The following special messages may appear throughout this documentation or on the equipment to warn of potential hazards or to call attention to information that clarifies or simplifies a procedure.

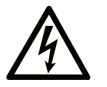

The addition of this symbol to a "Danger" or "Warning" safety label indicates that an electrical hazard exists which will result in personal injury if the instructions are not followed

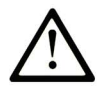

This is the safety alert symbol. It is used to alert you to potential personal injury hazards. Obey all safety messages that follow this symbol to avoid possible injury or death.

## **DANGER**

DANGER indicates a hazardous situation which, if not avoided, will result in death or serious injury.

## A WARNING

WARNING indicates a hazardous situation which, if not avoided, could result in death or serious injury.

## A CAUTION

CAUTION indicates a hazardous situation which, if not avoided, could result in minor or moderate injury.

## **NOTICE**

**NOTICE** is used to address practices not related to physical injury.

## PLEASE NOTE

Electrical equipment should be installed, operated, serviced, and maintained only by qualified personnel. No responsibility is assumed by Schneider Electric for any consequences arising out of the use of this material.

A qualified person is one who has skills and knowledge related to the construction and operation of electrical equipment and its installation, and has received safety training to recognize and avoid the hazards involved.

#### **FCC Notice**

This equipment has been tested and found to comply with the limits for a Class A digital device, pursuant to part 15 of the FCC Rules. These limits are designated to provide reasonable protection against harmful interference when the equipment is operated in a commercial environment. This equipment generates, uses, and can radiate radio frequency energy and, if not installed and used in accordance with the instruction manual, may cause harmful interference to radio communications. Operation of this equipment in a residential area is likely to cause harmful interference in which case the user will be required to correct the interference at this own expense.

## <span id="page-6-0"></span>About the Book

## At a Glance

#### Document Scope

The aim of this document is to provide the users, installers, and maintenance personnel with the technical information and procedures needed to access and maintain the Link150 web server.

#### Validity Note

The technical characteristics of the devices described in this document also appear online. To access this information online:

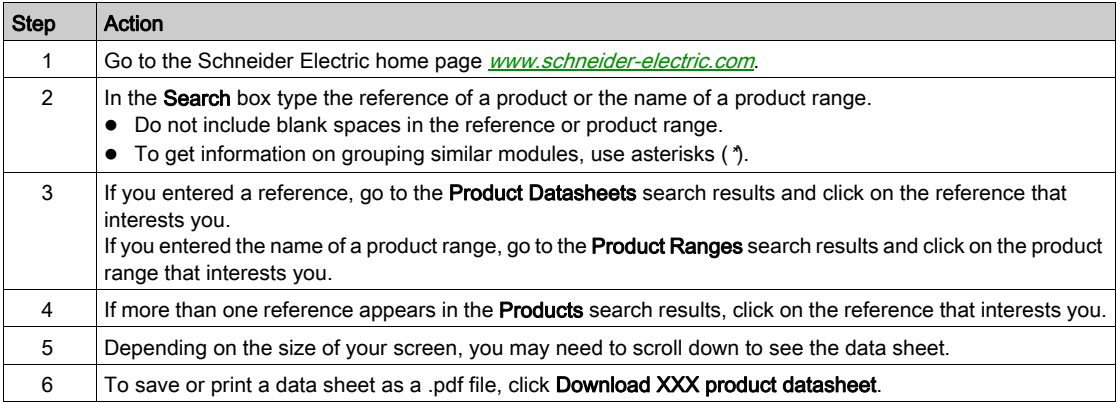

The characteristics that are presented in this manual should be the same as those characteristics that appear online. In line with our policy of constant improvement, we may revise content over time to improve clarity and accuracy. If you see a difference between the manual and online information, use the online information as your reference.

#### Related Documents

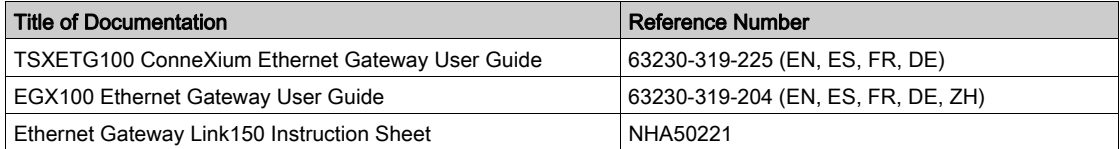

You can download these technical publications and other technical information from our website at http://download.schneider-electric.com

## <span id="page-8-0"></span>**Chapter 1** Link150 Presentation

## What Is in This Chapter?

This chapter contains the following topics:

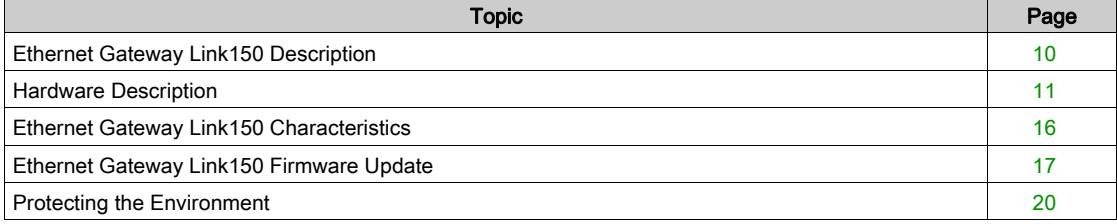

## <span id="page-9-1"></span><span id="page-9-0"></span>Ethernet Gateway Link150 Description

#### Introduction

This manual is to be used with Ethernet Gateway Link150. For installation information, see the *Ethernet* Gateway Link150 Instruction Sheet.

Ethernet Gateway Link150 is a communication device that provides connectivity between Ethernet (Modbus TCP/IP) and Modbus serial line devices, allowing Modbus TCP/IP clients to access information from serial slave devices. It also allows serial master devices to access information from slave devices distributed across an Ethernet network.

#### Ethernet Gateway Link150 Features

The Ethernet Gateway Link150 supports the following Ethernet protocols:

- Modbus TCP/IP: Modbus TCP/IP is a protocol, which provides master/slave communication between devices and TCP/IP that provides communications over an Ethernet connection. Modbus TCP/IP is used to exchange data between Ethernet Gateway Link150 and other compatible Modbus TCP/IP devices through TCP port 502.
- Hypertext Transfer Protocol (HTTP): HTTP is a network protocol that handles delivery of files and data on the World Wide Web. It provides web server functionality through TCP port 80. Remote configuration of Ethernet Gateway Link150 and viewing of diagnostic data is possible using a web browser.
- File Transfer Protocol (FTP): FTP is a network protocol that provides the ability to transfer files over the Internet from one computer to another. FTP is used to transfer firmware updates to Ethernet Gateway Link150 through TCP port 21.
- Simple Network Management Protocol (SNMP): Based on MIB2 format, SNMP provides the ability to store and send identifying and diagnostic information used for network management purposes through UDP port 161.
- Address Resolution Protocol (ARP): ARP is used to convert IP addresses to Ethernet addresses. ARP requests are sent by Ethernet Gateway Link150 to determine if its address is a duplicate IP address.

## <span id="page-10-1"></span><span id="page-10-0"></span>Hardware Description

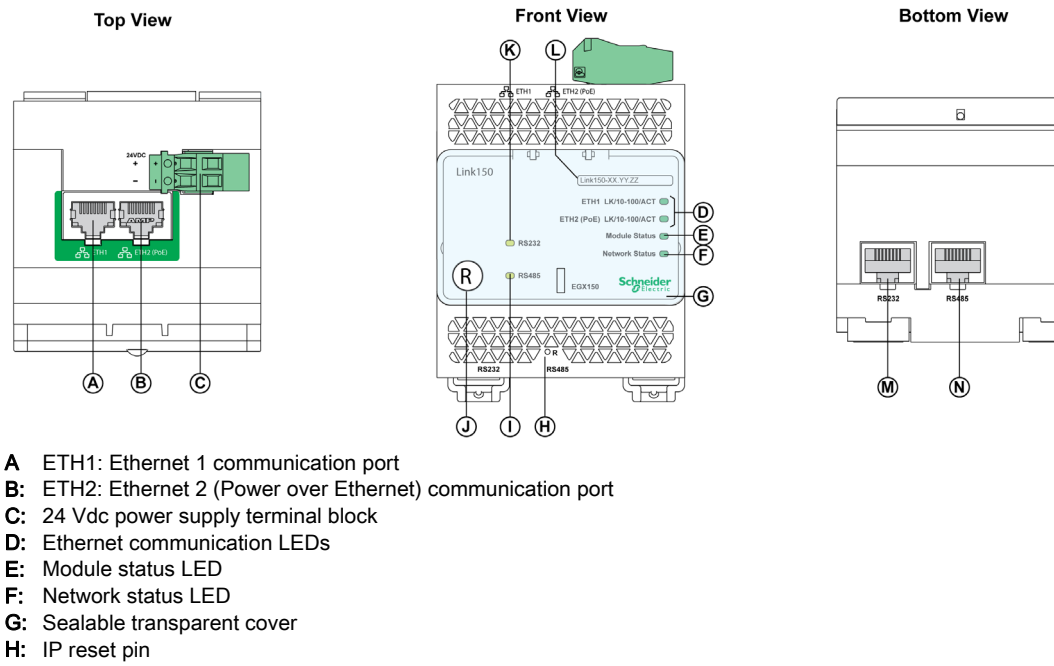

- I: RS485 traffic status LED
- J: Device soft restart button (Accessible through closed cover)
- K: RS232 traffic status LED<br>L: Device name label
- Device name label
- M: RS232 port
- N: RS485 port

#### 24 Vdc Power Supply Terminal Block

Ethernet Gateway Link150 is powered by 24 Vdc or Power-over-Ethernet (PoE). We recommend a UL listed and UL recognized limited voltage/limited current or a Class 2 power supply with a 24 Vdc, 500 mA minimum.

NOTE: When the module is connected with both PoE and 24 Vdc and if 24 Vdc is removed, there is a temporary communication loss until the device gets power from PoE.

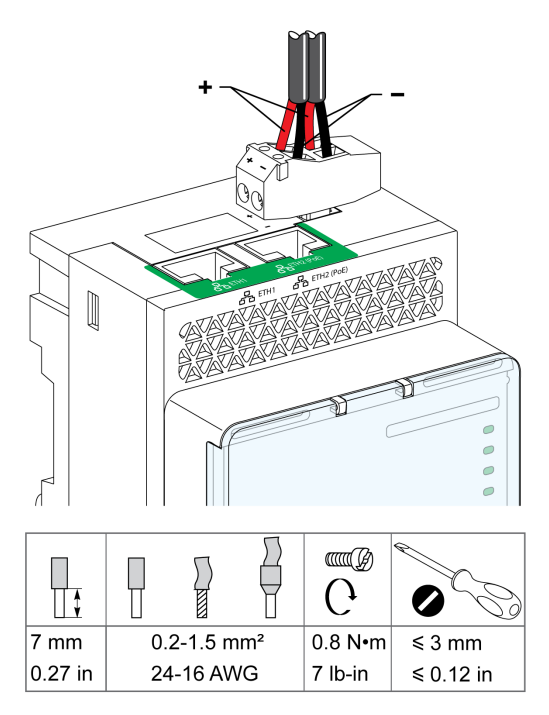

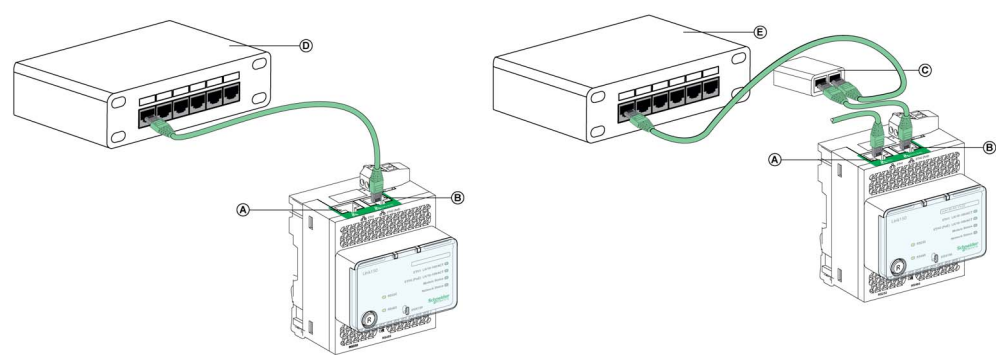

- A: Ethernet 1 communication port
- B: Ethernet 2 (PoE) communication port
- C: Midspan PoE injector
- D: Ethernet switch with Endspan PoE ports
- E: Ethernet Switch

## Ethernet Communication LEDs

Ethernet dual color LEDs indicates the communication status of Ethernet ports ETH1 and ETH2.

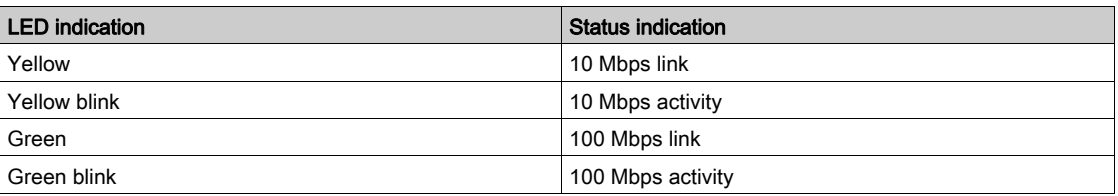

#### Module Status LED

Module status dual color LED indicates the module status of Ethernet Gateway Link150.

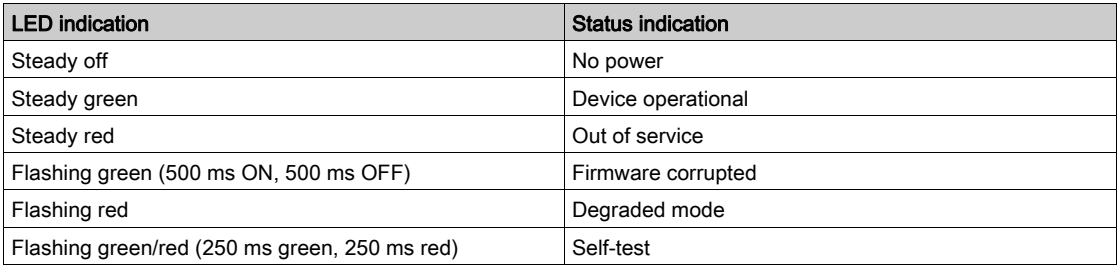

## NOTE:

- If the IP reset pin is released after 5 seconds and before 10 seconds, the module status LED flashes green till the IP reset pin is released.
- If the IP reset pin is released after 15 seconds, the module status LED turns to steady green.

#### Network Status LED

Network status dual color LED indicates the network status of Ethernet Gateway Link150.

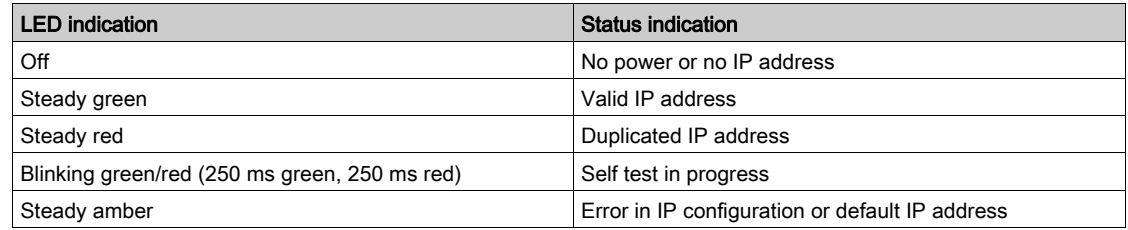

#### RS232 Traffic LED

RS232 serial line traffic yellow LED indicates that the traffic is being transmitted or received over RS232 serial line network through the Ethernet Gateway Link150. The LED blinks during the transmission and reception of the messages. Otherwise, the LED is OFF.

#### RS485 Traffic LED

RS485 serial line traffic yellow LED indicates that the traffic is being transmitted or received over RS485 serial line network through the Ethernet gateway Link150. The LED blinks during the transmission and reception of the messages. Otherwise, the LED is OFF.

### IP Reset Pin

When the IP reset pin is pressed for 1 to 5 seconds, the IP acquisition mode is reset to the factory default (DHCP).

#### <span id="page-12-0"></span>Factory Reset

When the IP reset pin is pressed for 10 to 15 seconds, all user-configurable information is reset to factory defaults.

#### Device Soft Restart Button

Press the device soft restart button for 10 to 15 seconds to soft restart the Link150. For more details refer to troubleshooting [\(see](#page-54-1) page 55) section.

## RS232 Connection Diagram

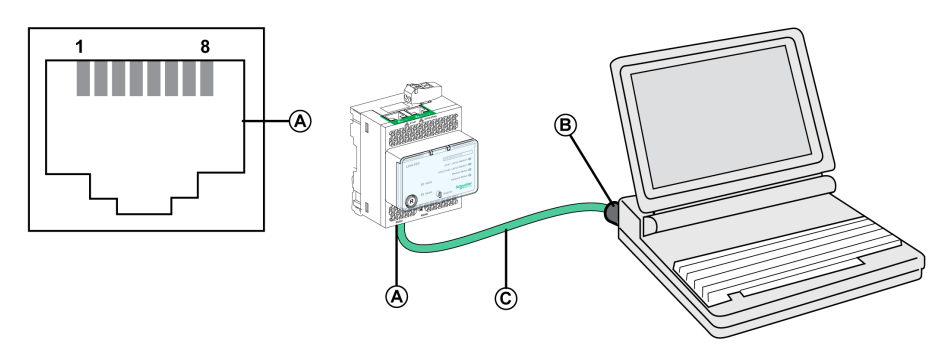

- A RS232 serial port
- B RJ45 to DB9
- C RJ45 crossover cable

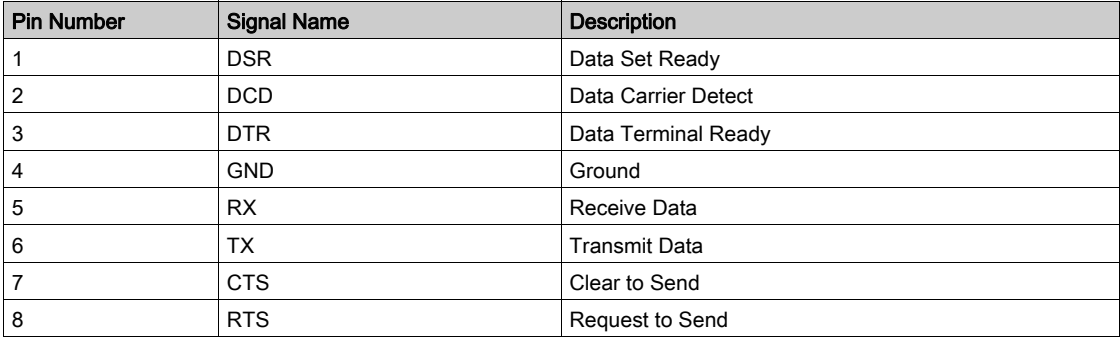

### RS485 2-Wire Connection Diagram

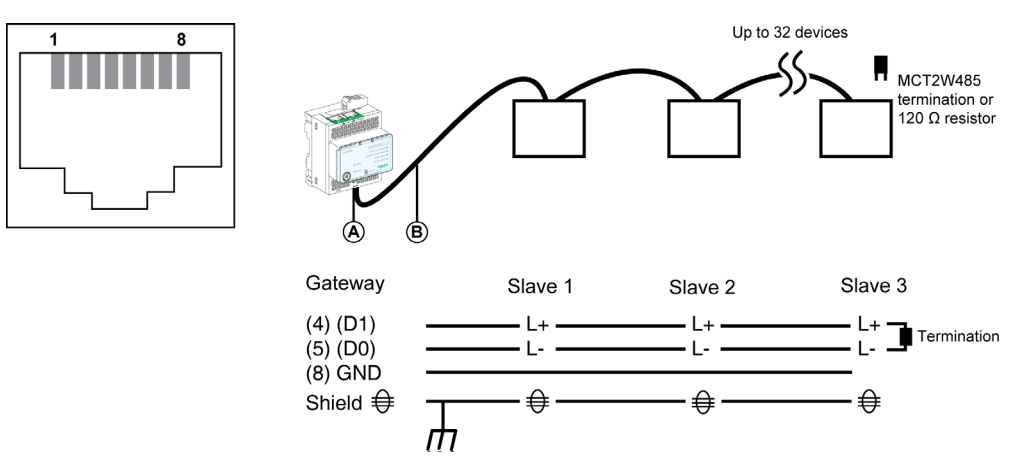

A RS485 serial port

B RJ45 cable (VW3A8306D30 is an accessory for RJ45 connection)

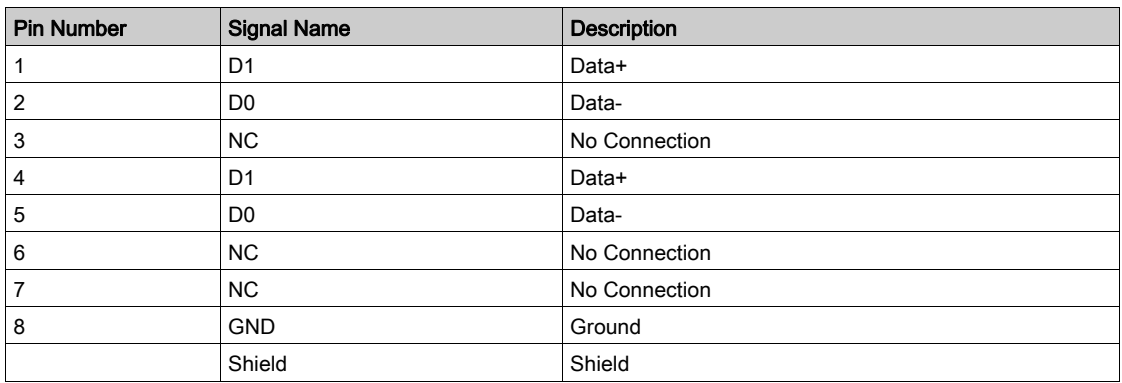

### RS485 4-Wire Connection Diagram

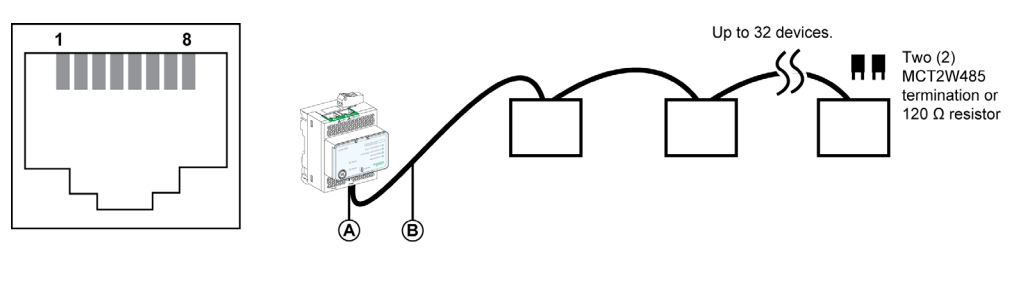

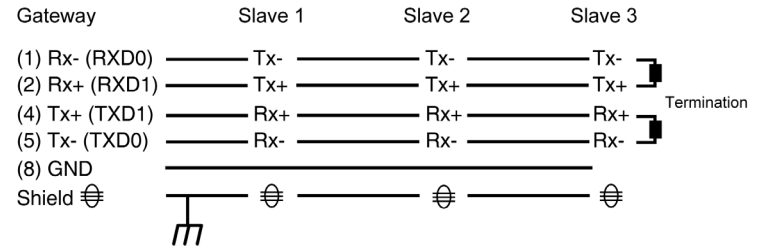

A RS485 serial port

B RJ45 cable (VW3A8306D30 is an accessory for RJ45 connection)

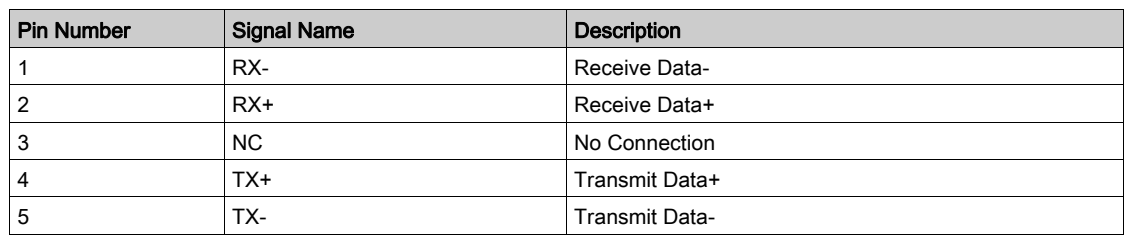

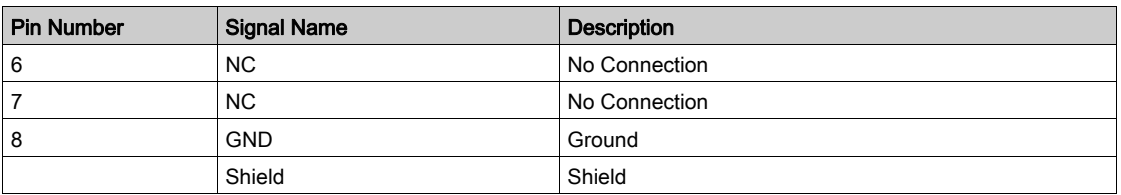

## <span id="page-15-1"></span><span id="page-15-0"></span>Ethernet Gateway Link150 Characteristics

## Environmental Characteristics

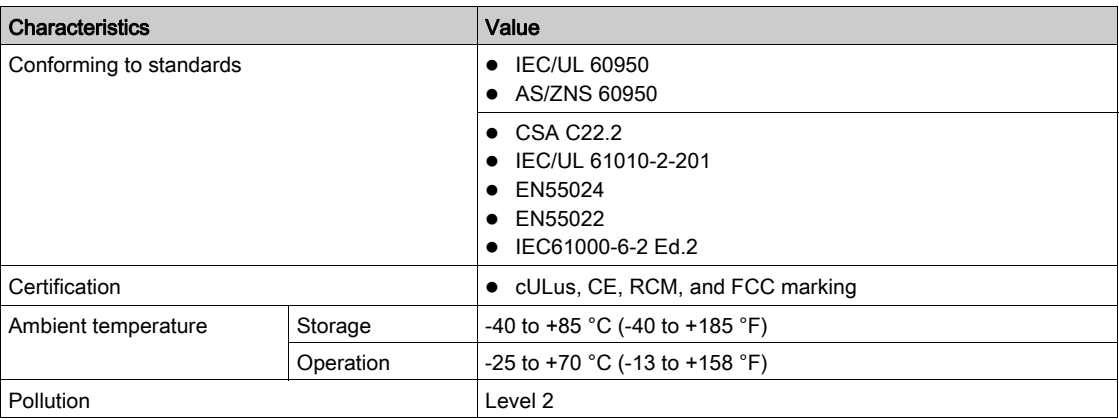

## Mechanical Characteristics

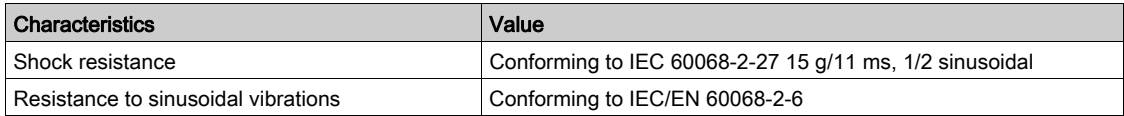

## Electrical Characteristics

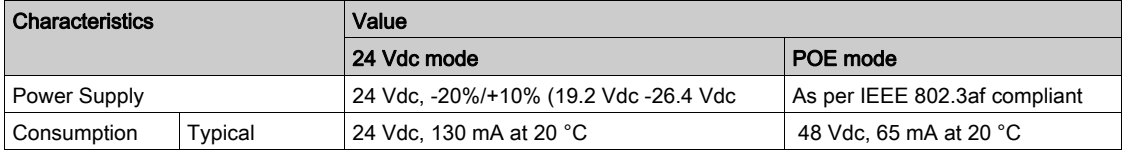

## Physical Characteristics

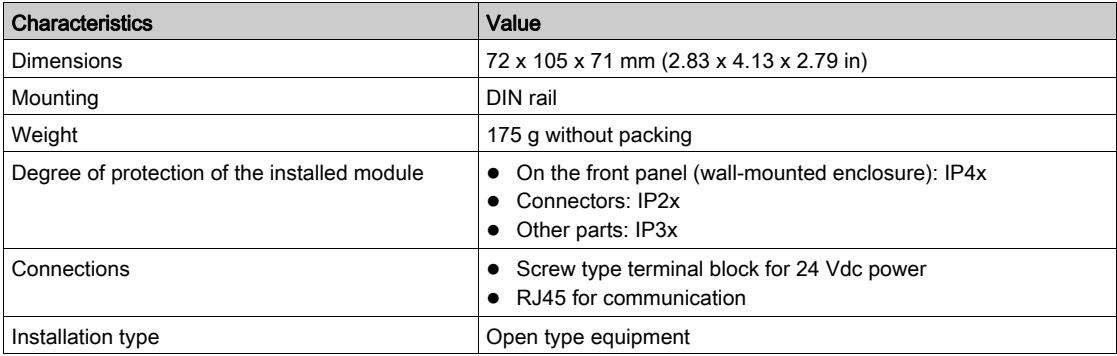

## <span id="page-16-1"></span><span id="page-16-0"></span>Ethernet Gateway Link150 Firmware Update

#### **Description**

Link150 firmware consists of two types of components:

- The executable binary component
- The webpage and supporting file (Data file)

The firmware on the Link150 can be updated using FTP.

NOTE: The *gateway.bin* and *exploit.bin* files are incompatible.

## **NOTICE**

## HAZARD OF EQUIPMENT DAMAGE

Do not upgrade the *gateway.bin* file in a system which has the *exploit.bin* file.

Failure to follow these instructions can result in equipment damage.

#### Upgrading the Firmware

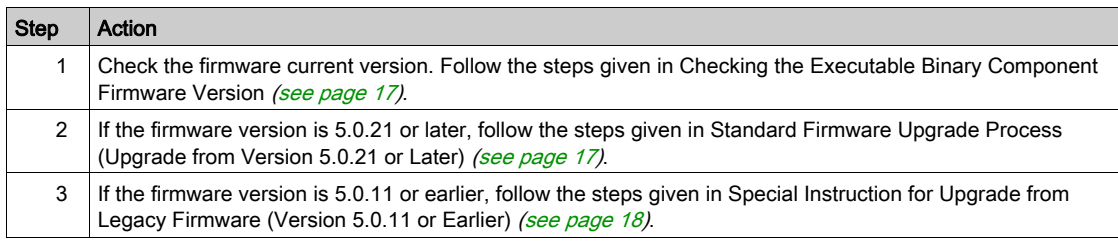

## <span id="page-16-2"></span>Checking the Executable Binary Component Firmware Version

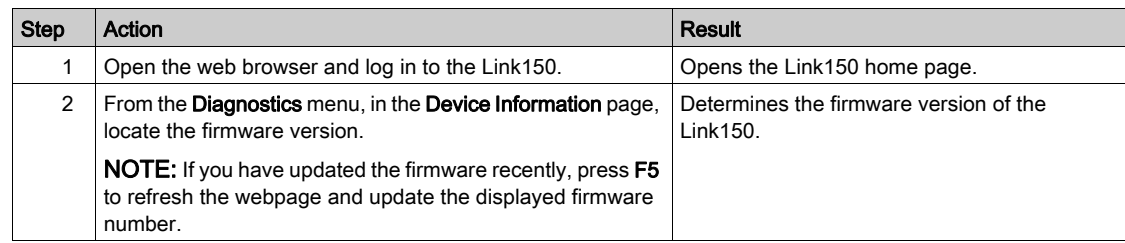

#### <span id="page-16-3"></span>Standard Firmware Upgrade Process (Upgrade from Version 5.0.21 or Later)

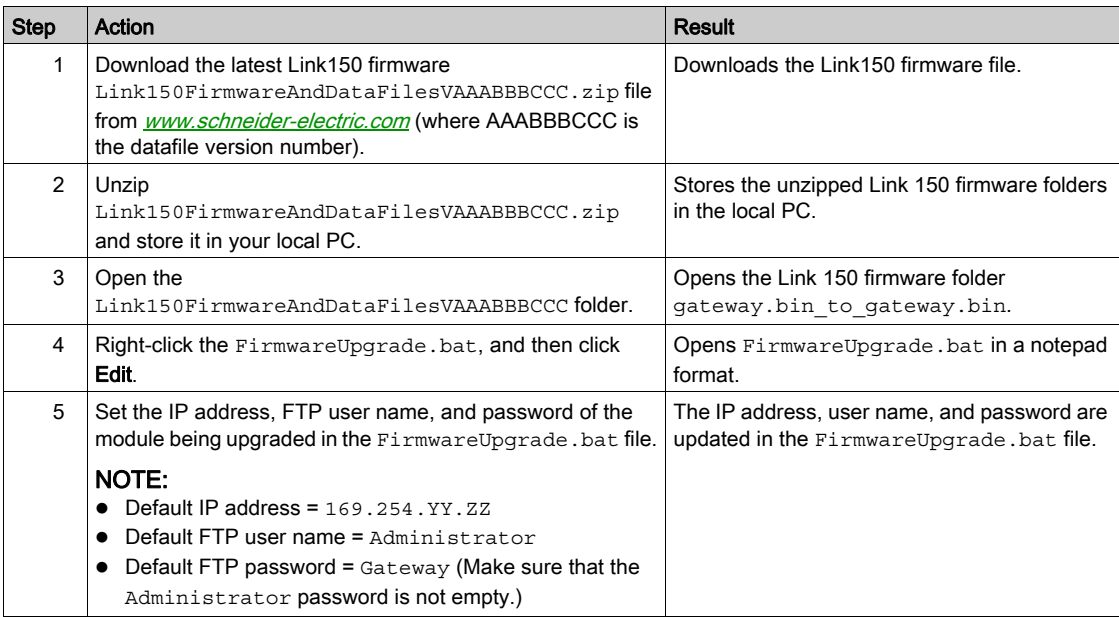

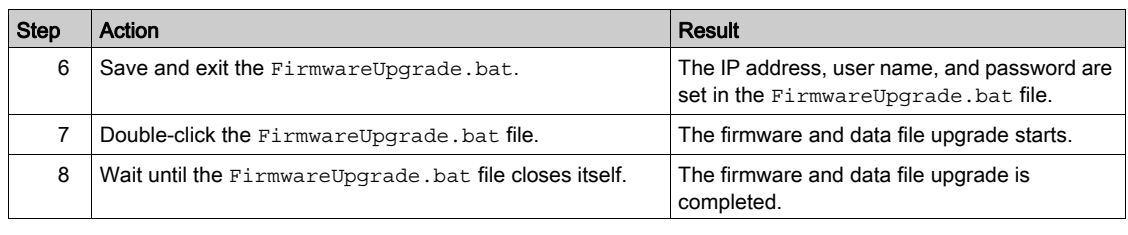

### NOTE:

- YY.ZZ are the last 2 bytes of the Link150 MAC address. For example, A Link150 with MAC address 00- B0-D0-86-BB-F7 (hexadecimal) or 0-176-208-134-187-247 (decimal), set the IP address as 169.254.187.247 in the batch file.
- For the Link150 with the MAC address 00-B0-D0-86-02-12 (hexadecimal) or 0-176-208-134-02-18 (decimal), set the IP address as 169.254.2.18 in the batch file.
- After successful firmware upgrade, Link150 takes 40 seconds to restart.

#### <span id="page-17-0"></span>Special Instructions for Upgrade from Legacy Firmware (Version 5.0.11 or Earlier)

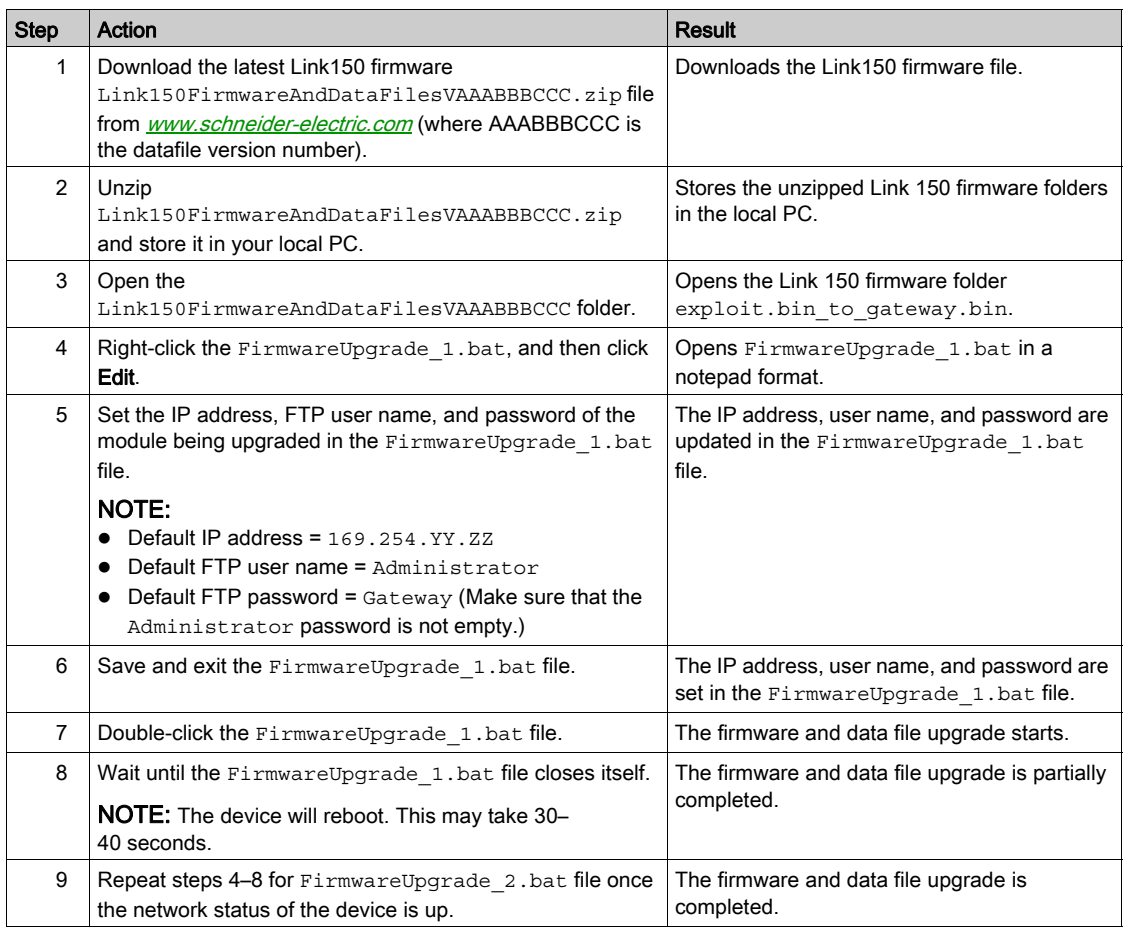

#### NOTE:

- YY.ZZ are the last 2 bytes of the Link150 MAC address. For example, A Link150 with MAC address 00- B0-D0-86-BB-F7 (hexadecimal) or 0-176-208-134-187-247 (decimal), set the IP address as 169.254.187.247 in the batch file.
- For the Link150 with the MAC address 00-B0-D0-86-02-12 (hexadecimal) or 0-176-208-134-02-18 (decimal), set the IP address as 169.254.2.18 in the batch file.
- After successful firmware upgrade Link150 takes 40 seconds to restart.
- It is mandatory to press the Factory Reset pin. For more details, refer to Factory Reset [\(see](#page-12-0) page 13).

## Updating the Webpages and Device Supporting Files Using FTP

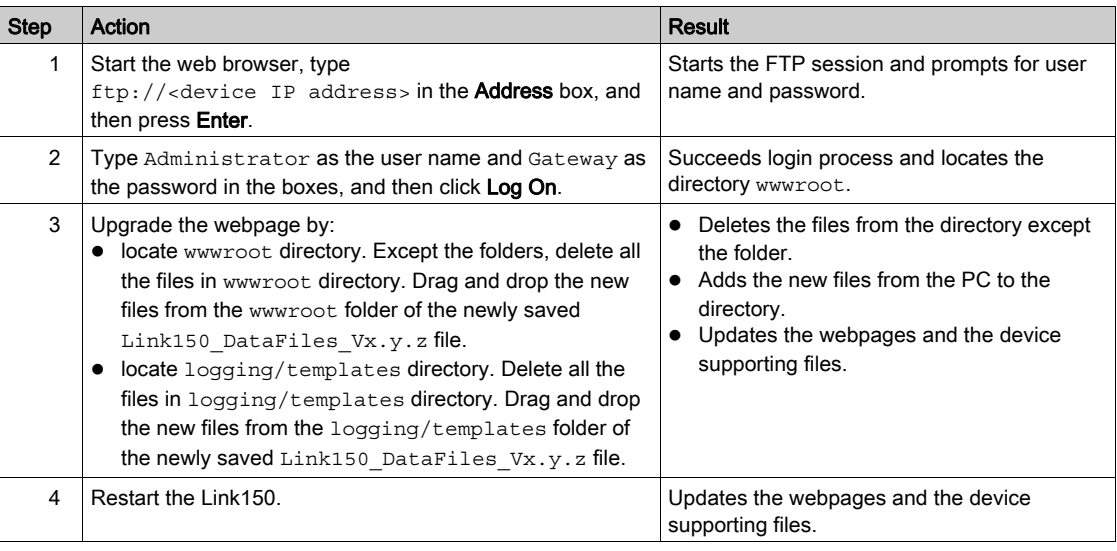

NOTE: The device date and time will be set to default values after firmware upgrade.

## Updating the Gateway Application Using FTP

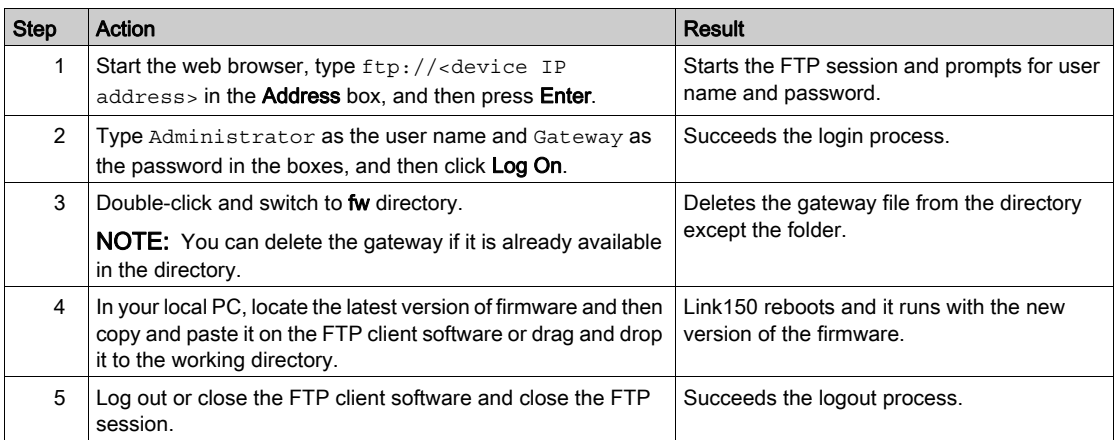

## <span id="page-19-1"></span><span id="page-19-0"></span>Protecting the Environment

#### Recycling Packaging

Packing materials from this equipment can be recycled. Help protect the environment by recycling them in appropriate containers.

Thank you for doing your part in protecting the environment.

#### End-of-Life Recycling

Modules of Link150 system have been optimized to decrease the amount of waste and valorize the product components and materials in the usual end of life treatment process.

The product design allows components to enter the usual end of life treatment processes as appropriate:

- Depollute
- Reuse and/or dismantling

This increases the recycling performance and allows the rest of materials to be separated by shredding.

## <span id="page-20-0"></span>**Chapter 2** Link150 Web Server

## What Is in This Chapter?

This chapter contains the following sections:

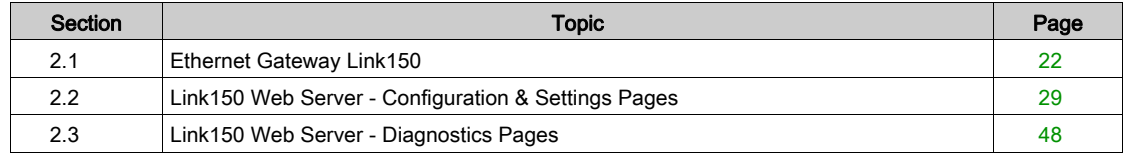

## <span id="page-21-1"></span><span id="page-21-0"></span>Section 2.1 Ethernet Gateway Link150

## What Is in This Section?

This section contains the following topics:

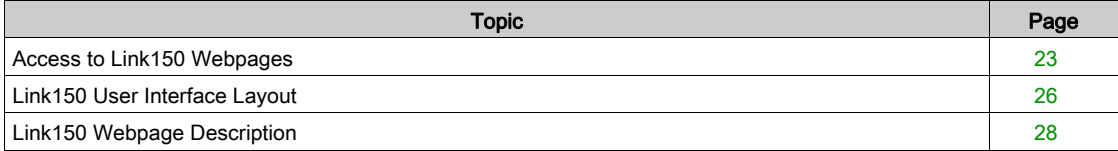

## <span id="page-22-1"></span><span id="page-22-0"></span>Access to Link150 Webpages

#### Supported Web Browsers

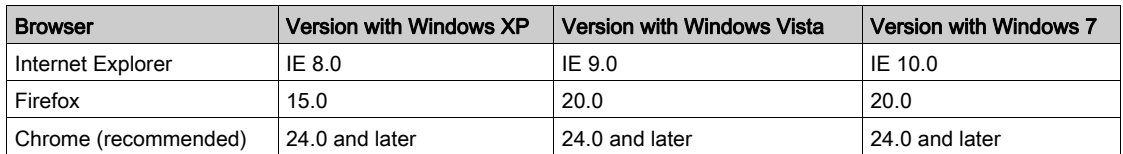

#### First Access to the Link150 Webpages

The Link150 name should be configured during the first access to the Link150 webpages.

The procedure to access the Link150 webpages for the first time depends on the operating system of a computer:

- Windows Vista, Windows 7, or newer operating systems
- Windows XP or older operating systems

#### First Access Through PC with Windows 7, Windows Vista, or Newer Operating Systems

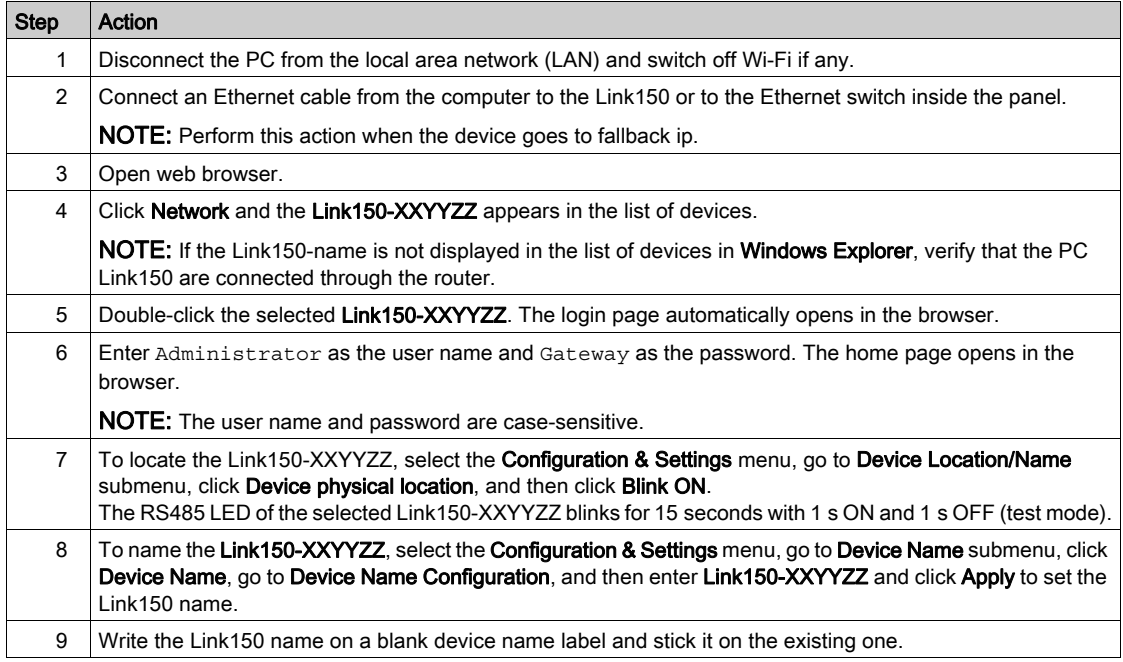

#### NOTE:

- Follow the preceding procedure when link150 goes to fallback IP due to duplicate IP detection or due to any other case.
- XXYYZZ are the last 3 bytes of the MAC address in hexadecimal format.
- Check the firewall settings if DPWS is not enabled.

## First Access Through PC with Windows XP or Older Operating Systems

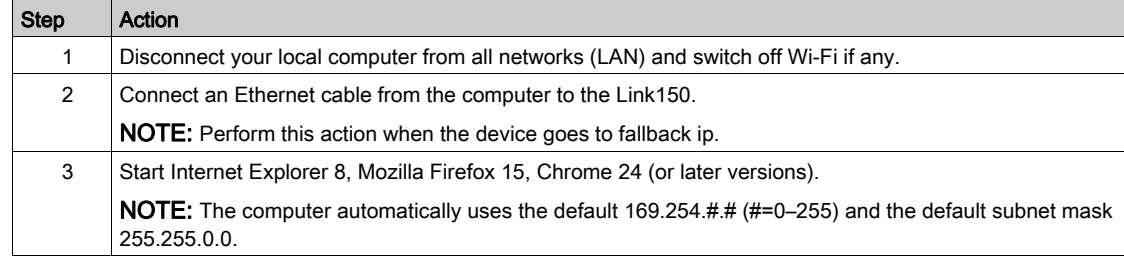

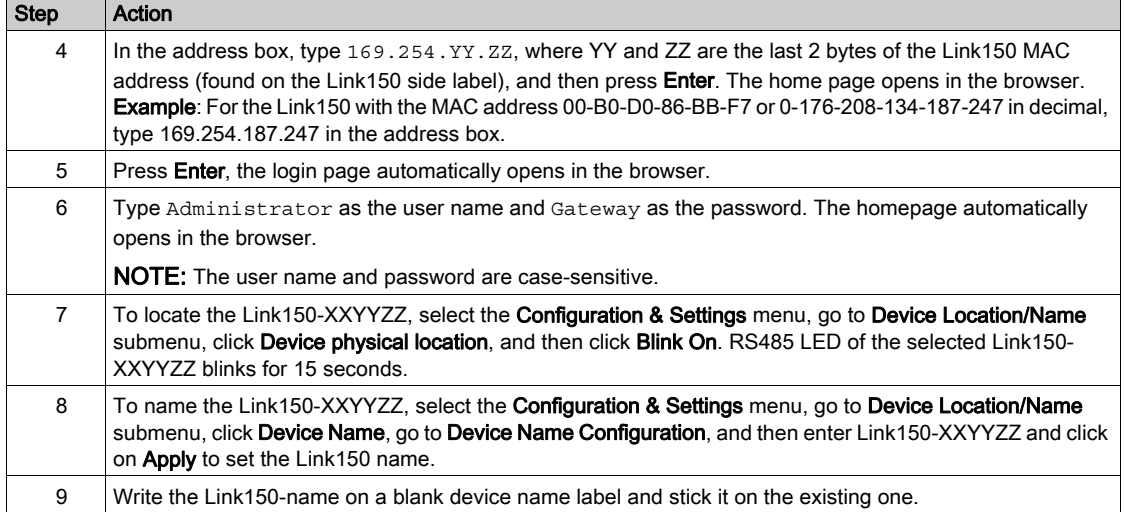

#### NOTE:

- Follow the preceding procedure when link150 goes to fallback IP due to duplicate IP detection or due to any other case.
- XXYYZZ are the last 3 bytes of the MAC address in hexadecimal format.

#### Access to Webpages

Follow the Network Discovery, Name Browsing, and IP Address Browsing process to access the webpages.

Webpage access depends on the IT infrastructure.

## Network Discovery

Follow the below procedure to access the Link150 webpages after the Link150 name has been configured.

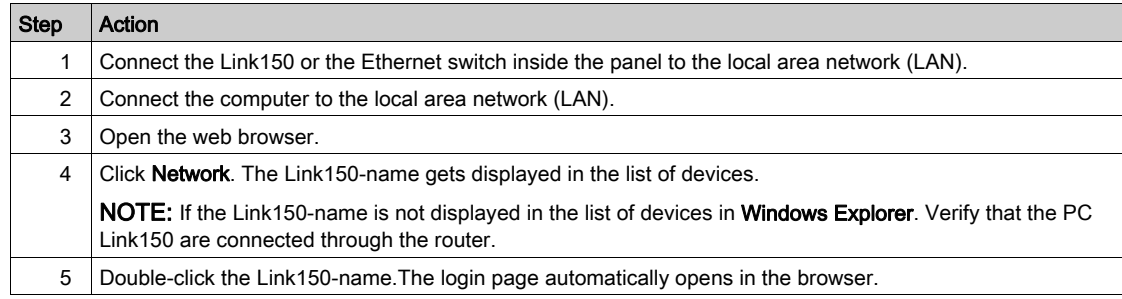

NOTE: The preceding procedure is applicable for windows vista, windows 7 or later

## Name Browsing

DNS server is mandatory to browse by name. For more details about DNS, refer to DNS [\(see](#page-32-1) page 33).

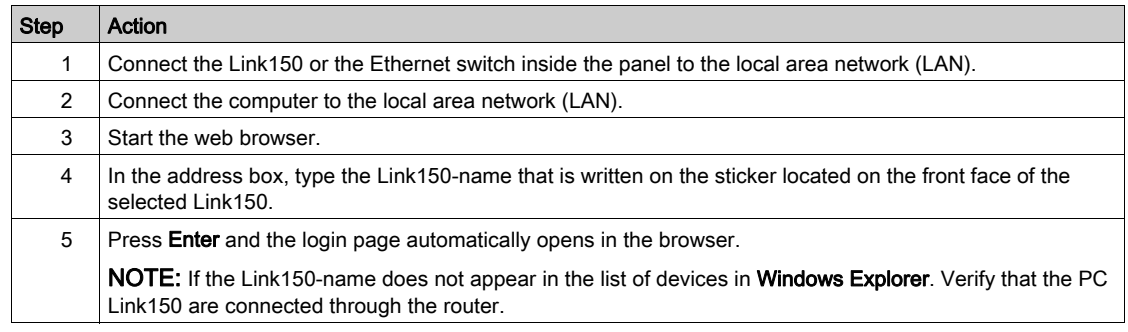

#### IP Address Browsing

In IP Address Browsing, IP configuration can be done manually or it gets configured through DHCP or BootP.

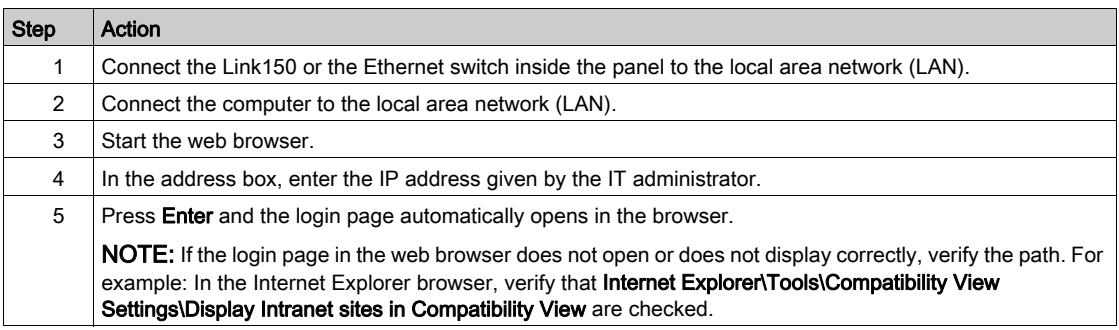

## First Time Log In

The web browser is a tool for reading and writing data. First time when you log in to Link150 webpage, you can use the default user name and password. To prevent unauthorized access, you can change your password from the User Accounts page under Configuration & Settings menu.

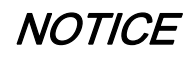

 $\bullet$  Immediately change the default password to a new and secure password.

DO NOT distribute the password to unauthorized or otherwise unqualified personnel.

Failure to follow these instructions can result in equipment damage.

NOTE: The password should not be shared or distributed to unauthorized personnel. The password should not contain any personal or obvious information.

## <span id="page-25-1"></span><span id="page-25-0"></span>Link150 User Interface Layout

#### **Overview**

This graphic shows the Link150 user interface layout.

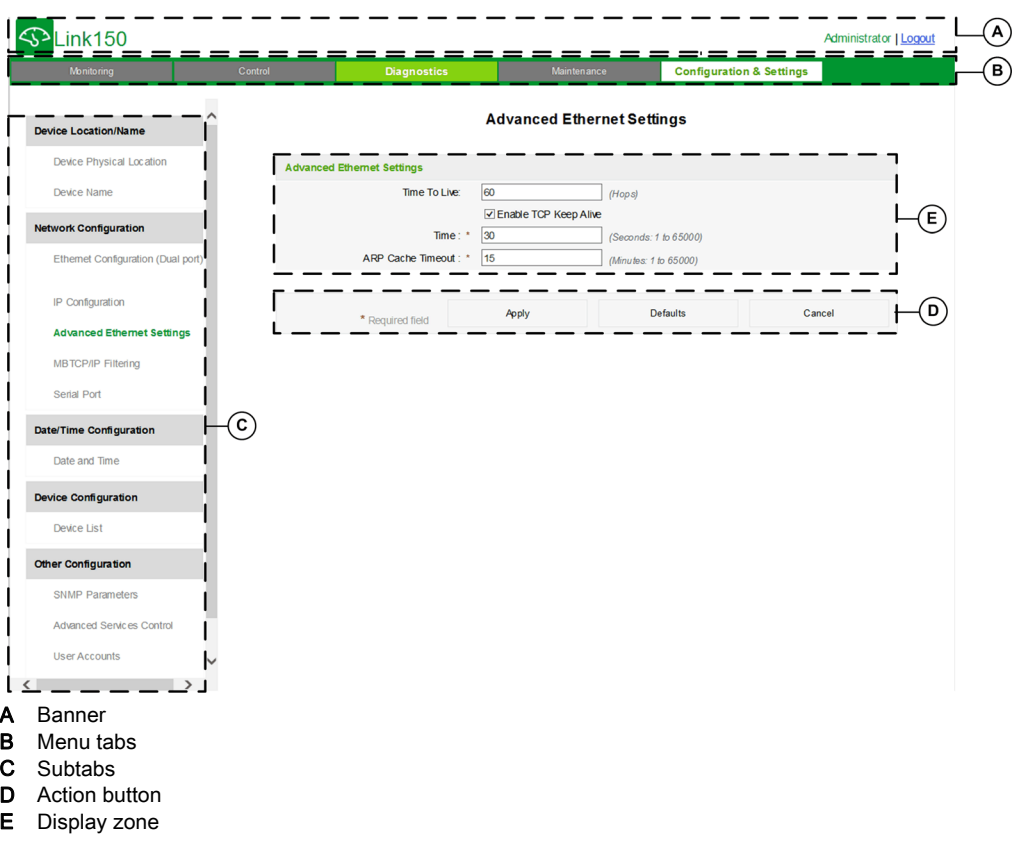

#### **Banner**

The banner displays the following information at the top of all the pages.

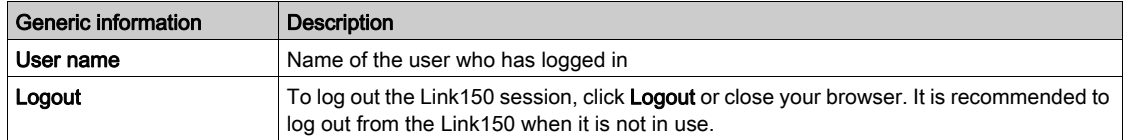

#### Main Tabs

The main tabs are:

- Diagnostics
- Configuration & Settings

#### **Subtabs**

The subtabs display the submenus under the selected main tab.

## Action Buttons

The action buttons correspond to the selected tab.

The following table describes the interface buttons:

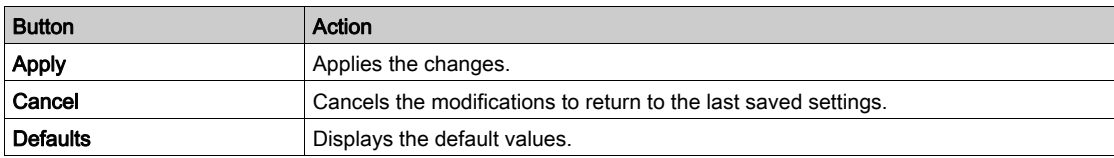

## Display Zone

The display zone shows the selected subtab in detail with all related fields.

## <span id="page-27-1"></span><span id="page-27-0"></span>Link150 Webpage Description

## Diagnostics Webpage

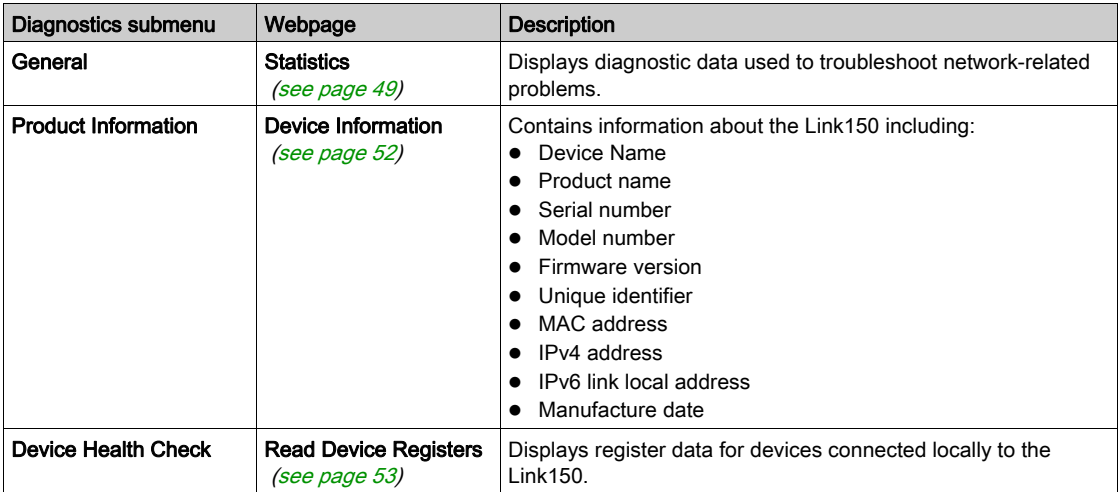

## Configuration & Settings Webpage

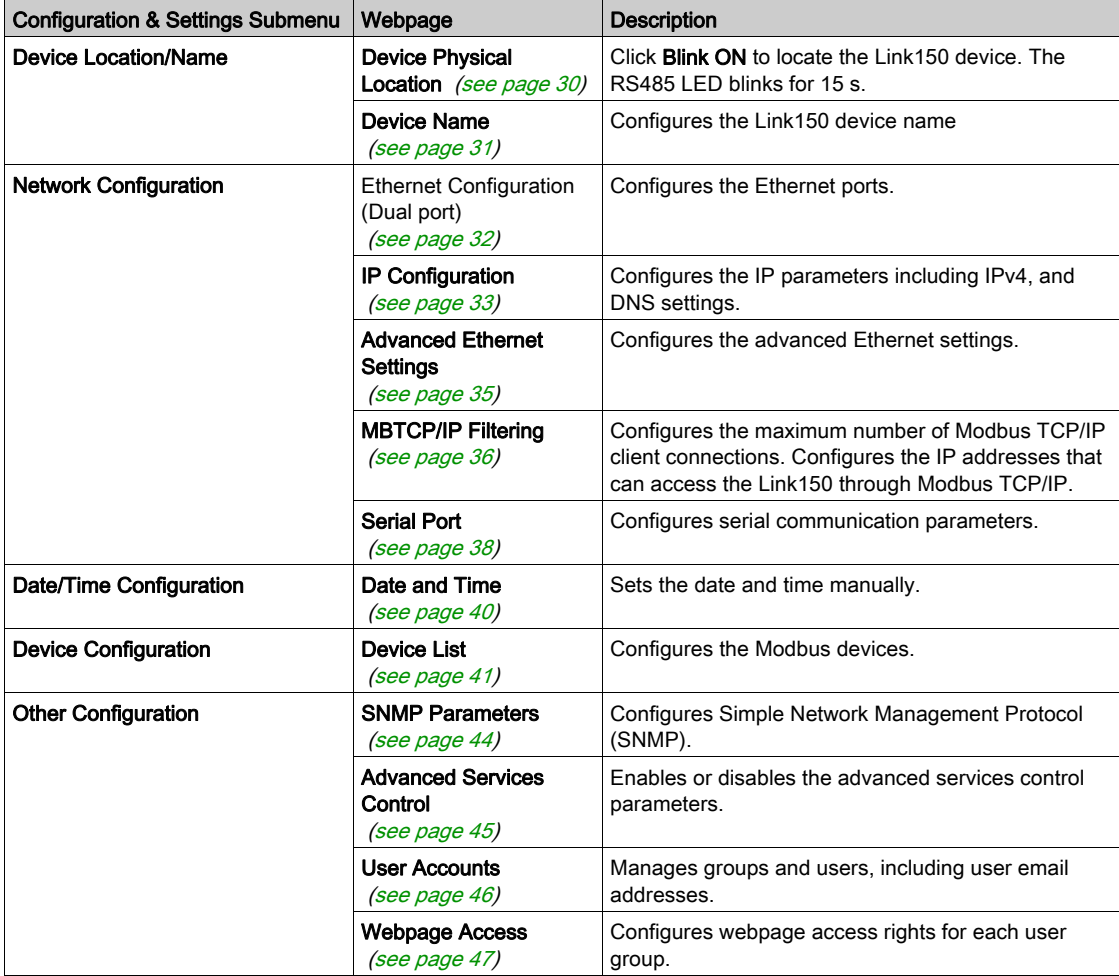

## <span id="page-28-1"></span><span id="page-28-0"></span>Section 2.2 Link150 Web Server - Configuration & Settings Pages

## What Is in This Section?

This section contains the following topics:

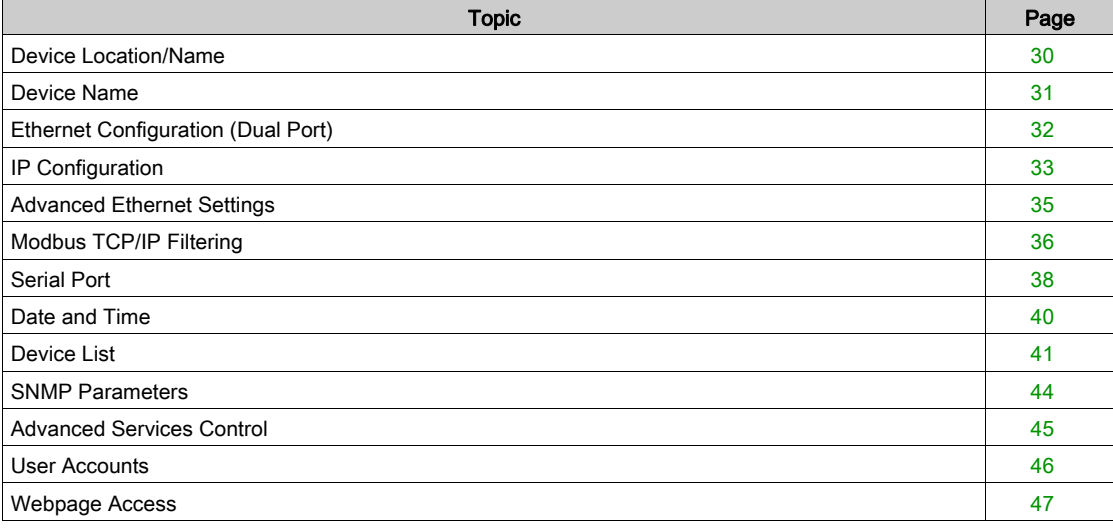

## <span id="page-29-2"></span><span id="page-29-0"></span>Device Location/Name

## <span id="page-29-1"></span>Device Physical Location

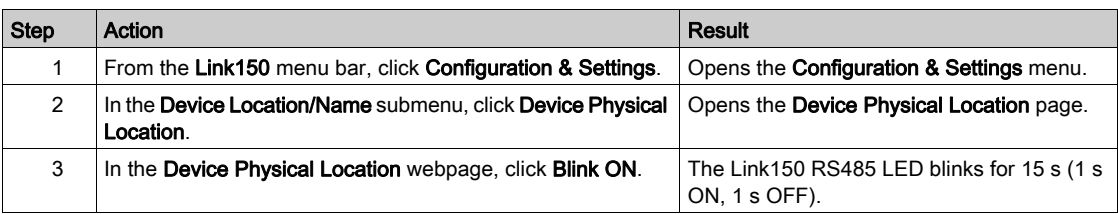

NOTE: This functionality temporarily overrides the LED blinking pattern of Modbus RS485 communication (if this communication exists).

## <span id="page-30-1"></span><span id="page-30-0"></span>Device Name

## Naming the Link150

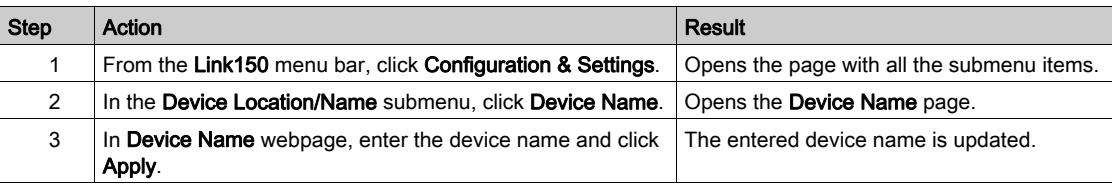

## <span id="page-31-1"></span><span id="page-31-0"></span>Ethernet Configuration (Dual Port)

## Ethernet

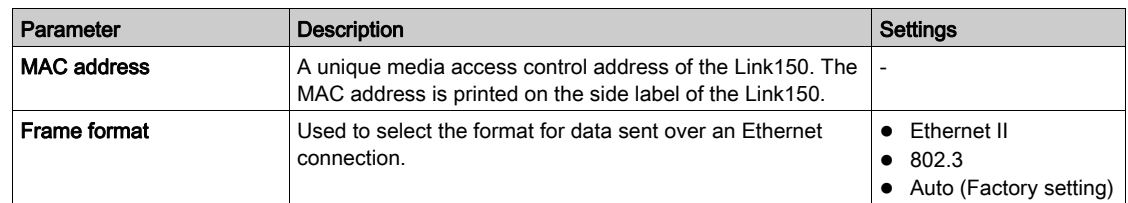

## Ethernet Port Control

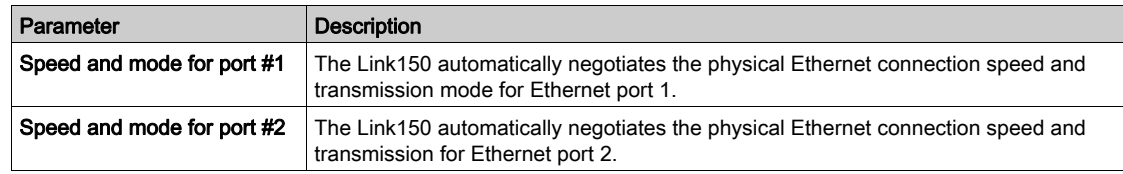

## Broadcast Storm Protection

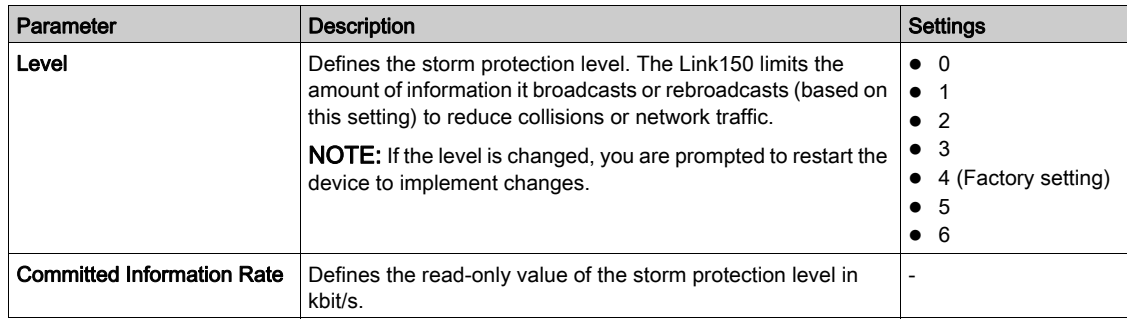

## <span id="page-32-2"></span><span id="page-32-0"></span>IP Configuration

#### IPv4 Configuration

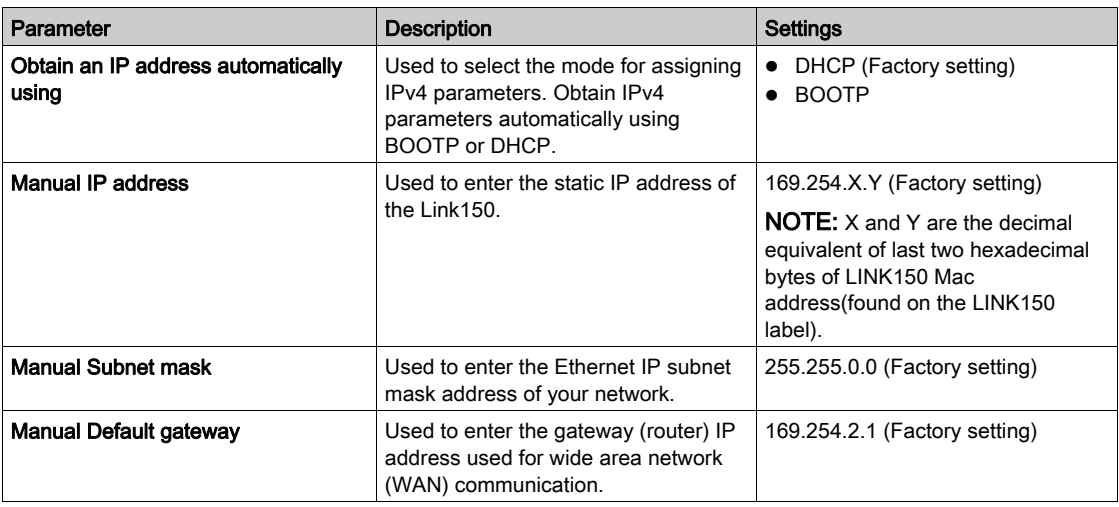

## IPv6 Configuration

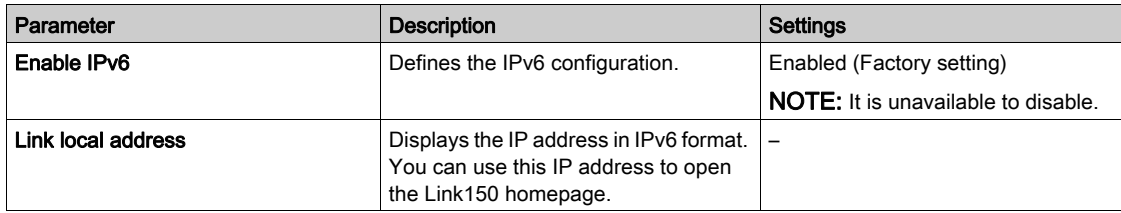

<span id="page-32-1"></span>**DNS** 

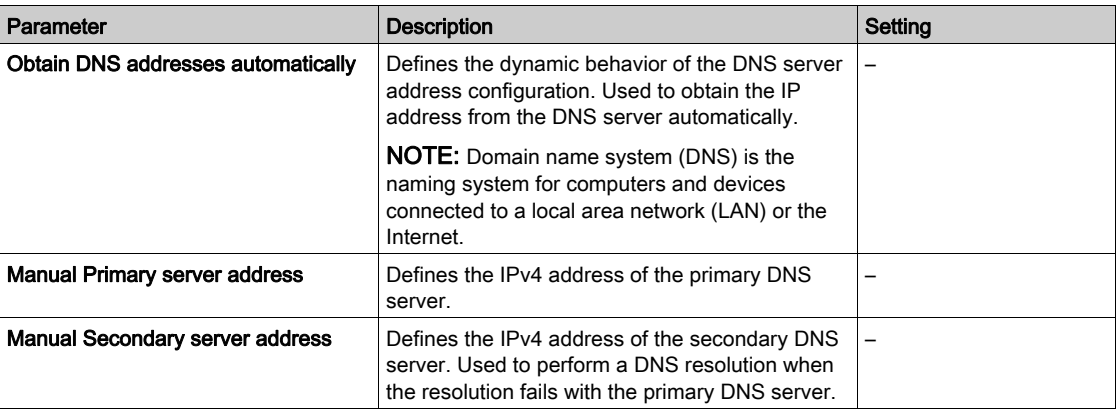

#### Duplicate IP Address Detection

While connected to your network, the Link150 publishes its IP address. To avoid any duplicate IP address conflicts, the Link150 uses the address resolution protocol (ARP) to see if any other device on your network is using the same IP address. The table below explains how the Link150 handles a duplicate IP address when it is detected.

## Duplicate IP Address Scenario

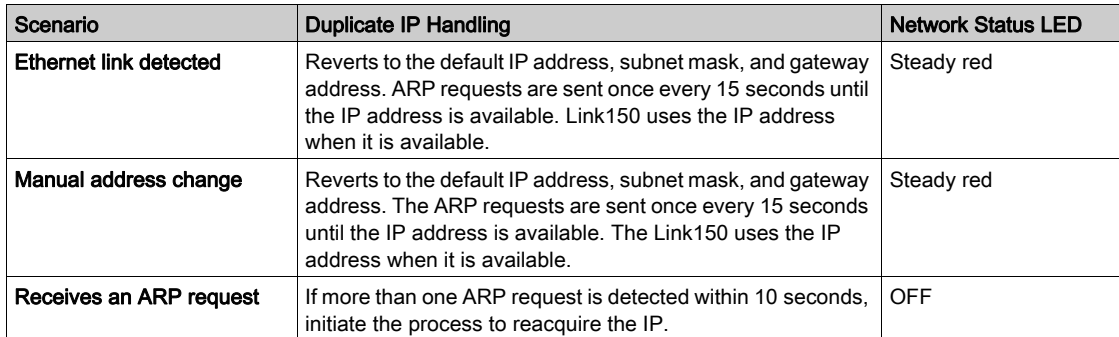

## <span id="page-34-1"></span><span id="page-34-0"></span>Advanced Ethernet Settings

### Configuring Advanced Ethernet Settings

## **NOTICE**

Only qualified personnel should modify the advanced Ethernet settings of the Link150. Perform such modifications only after you have read and understood the advanced Ethernet settings.

Failure to follow these instructions can result in equipment damage.

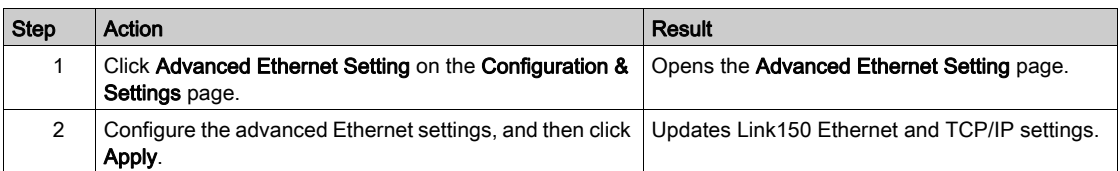

NOTE: Click the Defaults button to change the advanced Ethernet settings to default value.

#### List of Link150 Advanced Ethernet Settings

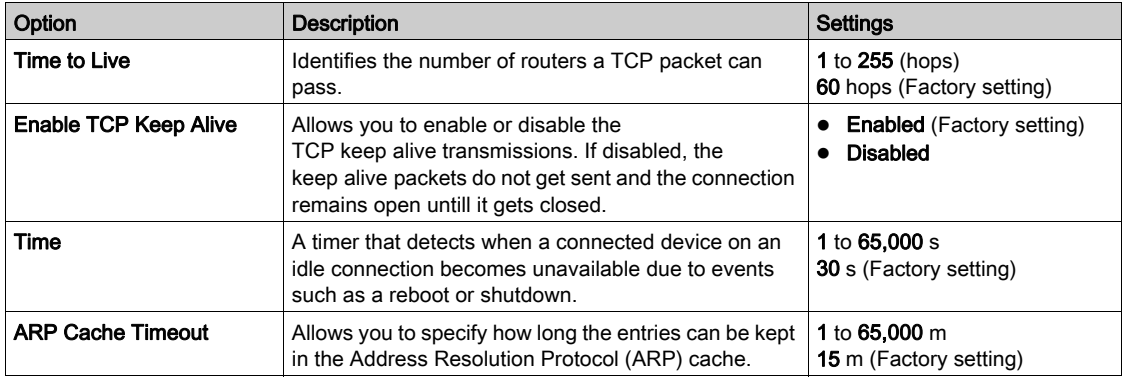

## <span id="page-35-1"></span><span id="page-35-0"></span>Modbus TCP/IP Filtering

#### **Description**

This page allows you to define the level of access for Modbus TCP/IP clients connected to Link150.

#### **Connections**

You can select either 8, 16, or 32 Modbus TCP/IP client connections. The maximum number of connections supported is 32.

NOTE: When the maximum number of IP connections is changed, restart the device. The settings are applied only after restarting the Link150.

#### IP Filtering

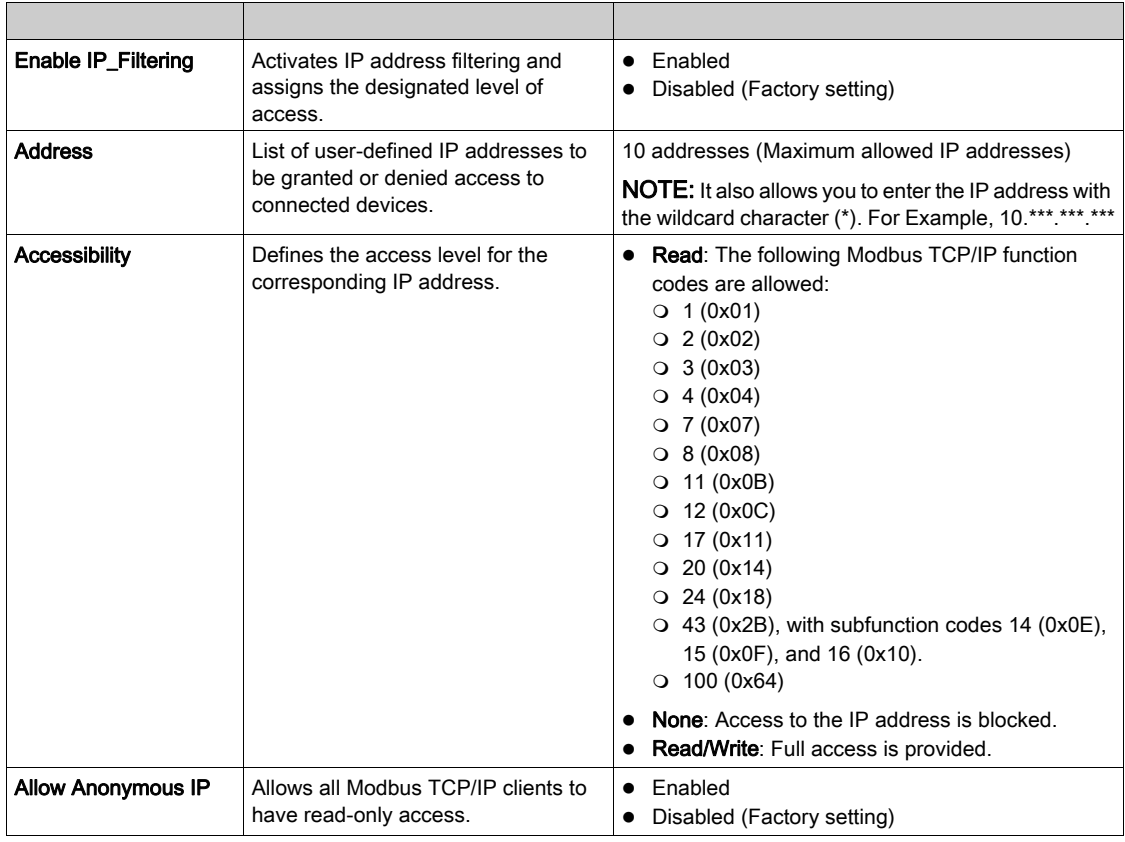

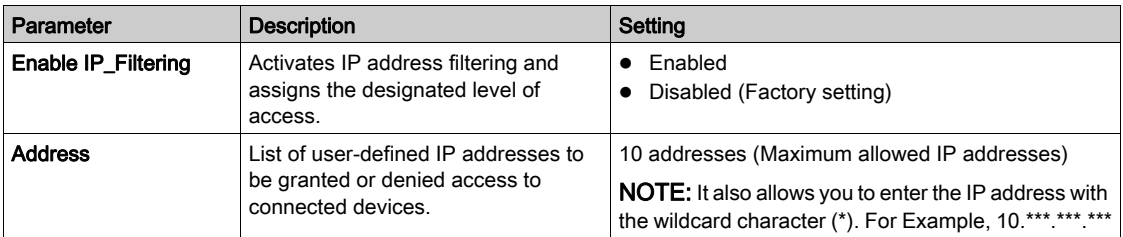

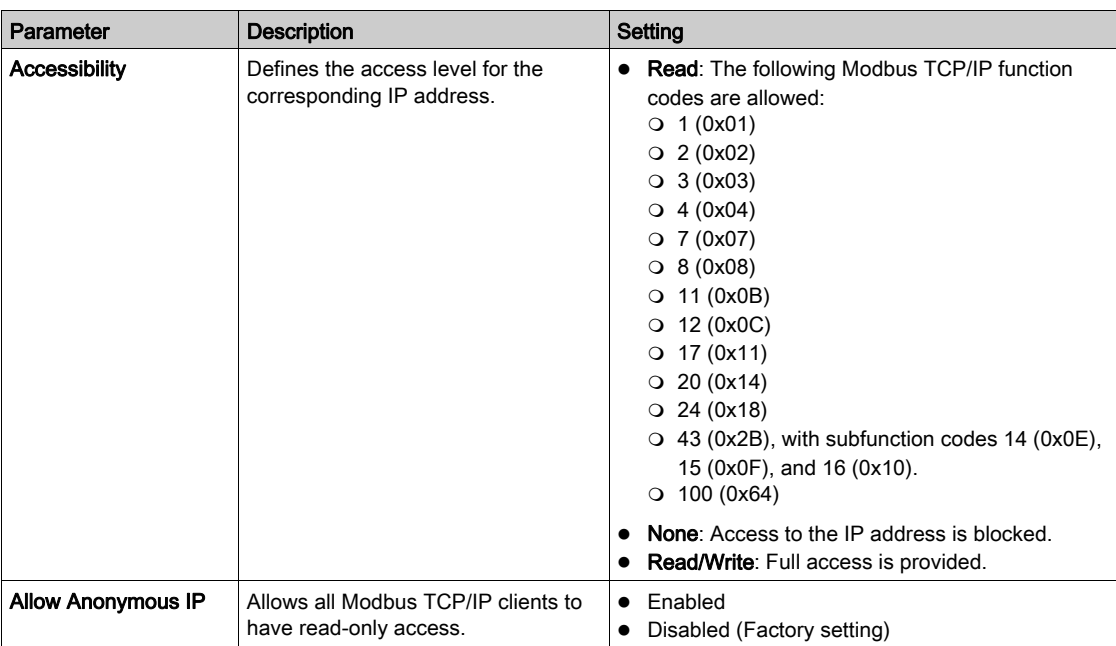

## <span id="page-37-1"></span><span id="page-37-0"></span>Serial Port

## Setting Procedure

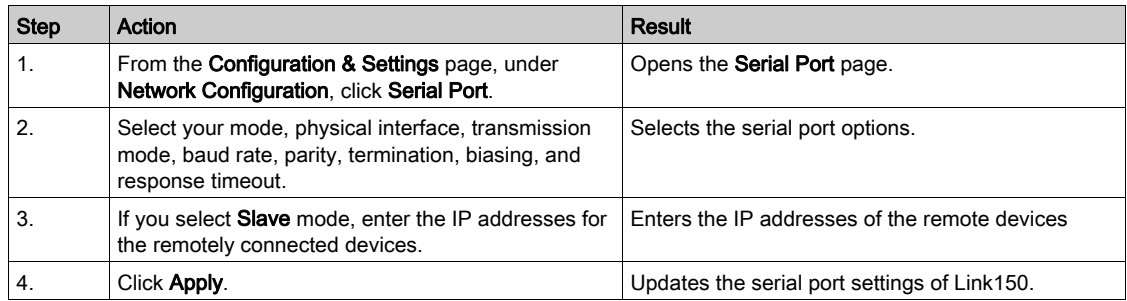

## Serial Port Settings

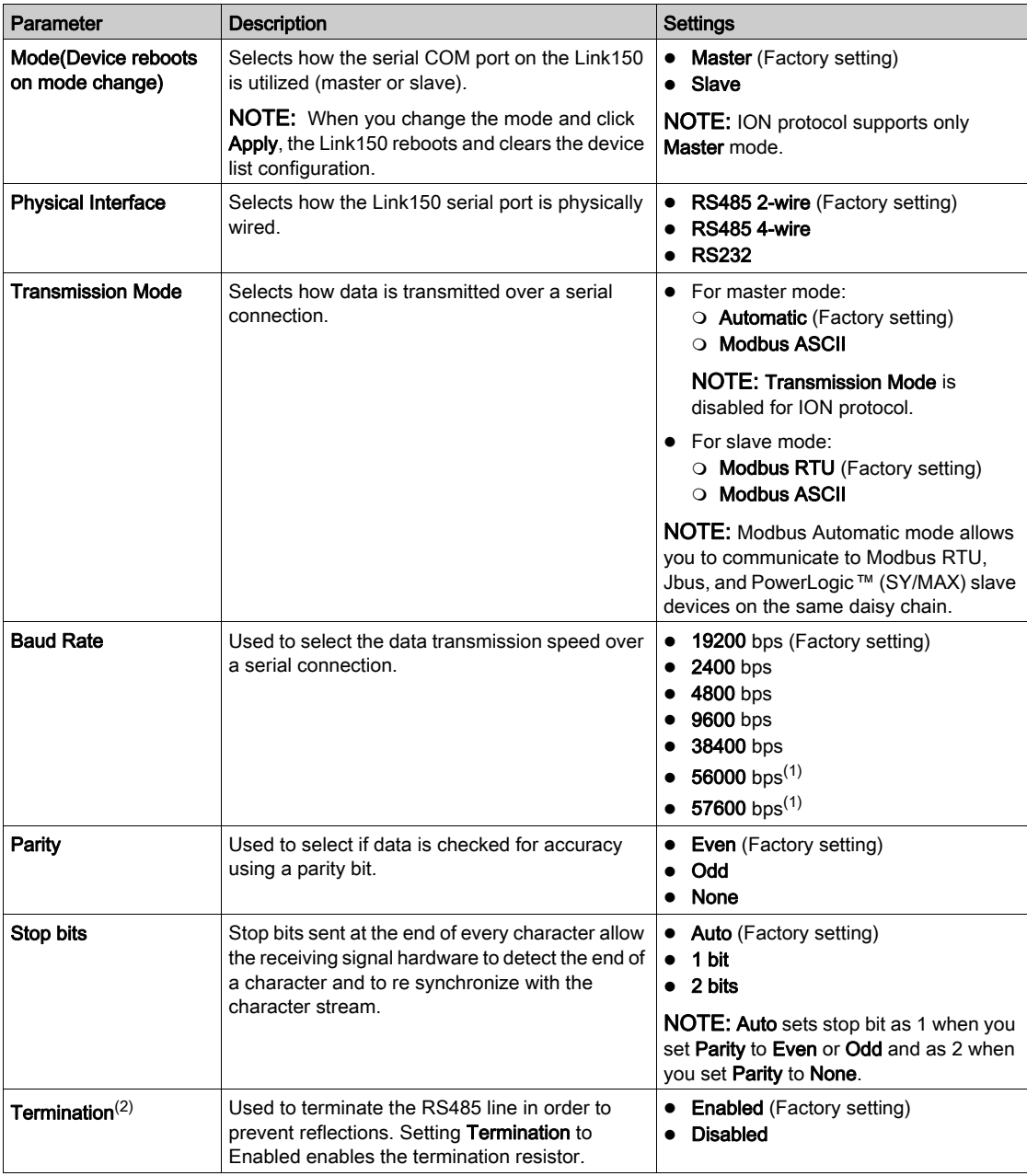

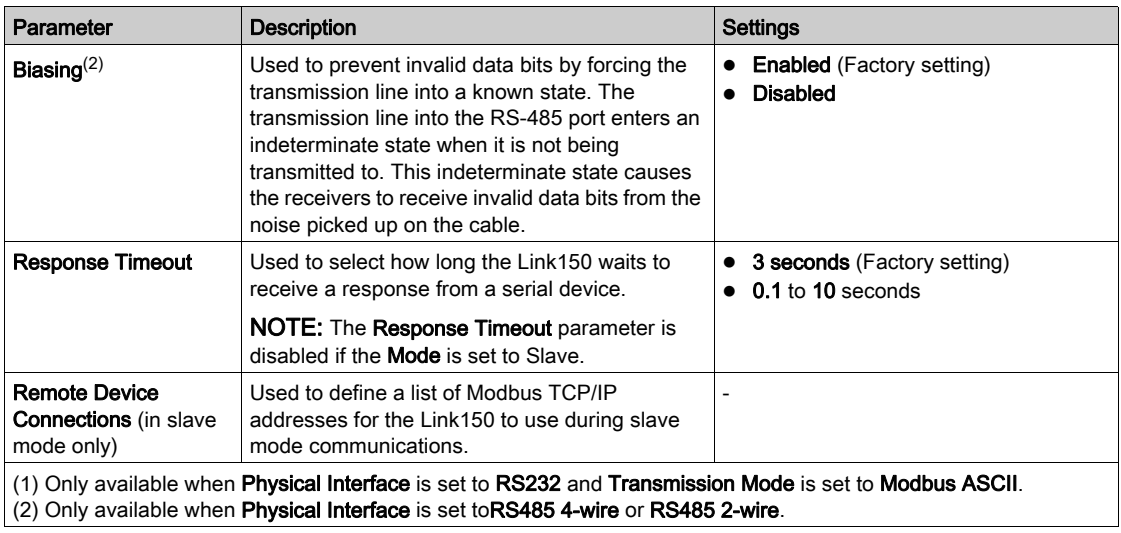

## <span id="page-39-1"></span><span id="page-39-0"></span>Date and Time

## Local Date and Time

This page allows you to enter the local date and time manually.

NOTE: As there is no SNTP or RTC, the date or time needs to be reset in the event of power loss.

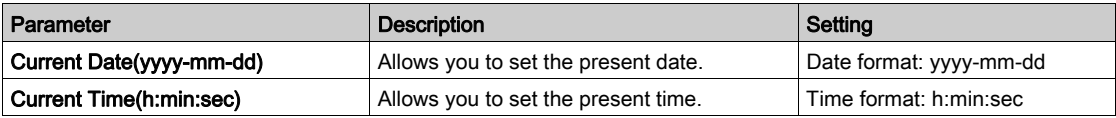

## <span id="page-40-1"></span><span id="page-40-0"></span>Device List

#### **Description**

The device list is used for defining the list of devices connected to the Ethernet port or serial port. The list of connected devices is defined manually by adding individual devices.

#### Master Mode Device List Setup

For Master mode, the usage of the COM port is:

- $\bullet$  Modbus RTU devices do not have to be defined in the Device List, but it helps you manage your system.
- PowerLogic<sup>TM</sup> protocol (SY/MAX) devices must be defined in the Device List.

NOTE: If none of the protocols are defined, Modbus RTU is available as a default protocol.

NOTE: The number of devices supported can be viewed using the number of viewable devices. Response timeout can be configured in serial port page under the Configuration & Settings tab.

NOTE: Do not use the serial slave addresses 1 or 16 in automatic transmission mode on a daisy chain with mixed protocols. For example, a single daisy chain with some devices using PowerLogic™ protocol and others using Modbus RTU/Jbus protocol.

The following figure shows link150 in master mode topology:

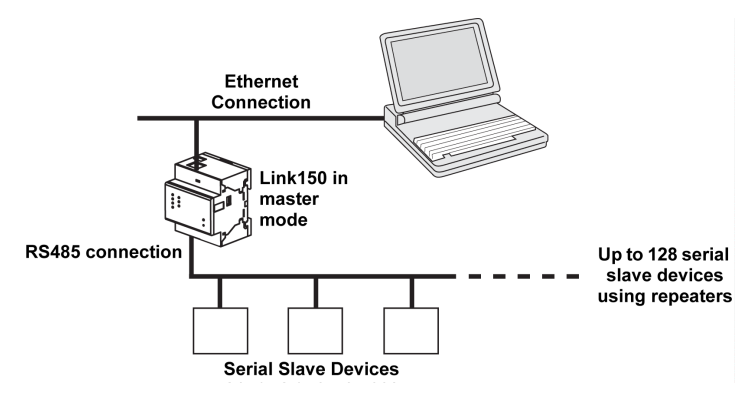

If you selected Master mode on the Serial Port page, follow the steps to set up the device list:

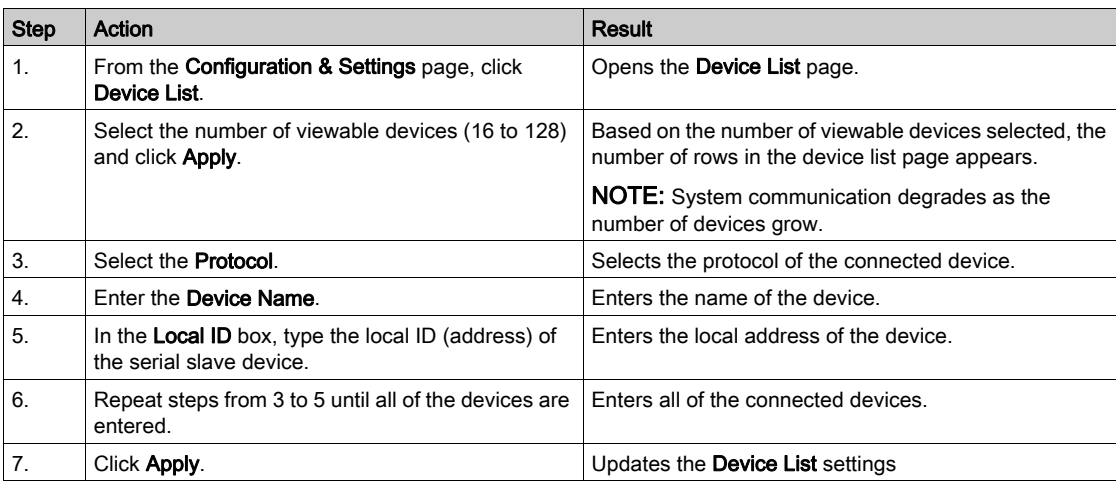

## Device List Parameters for Master Mode

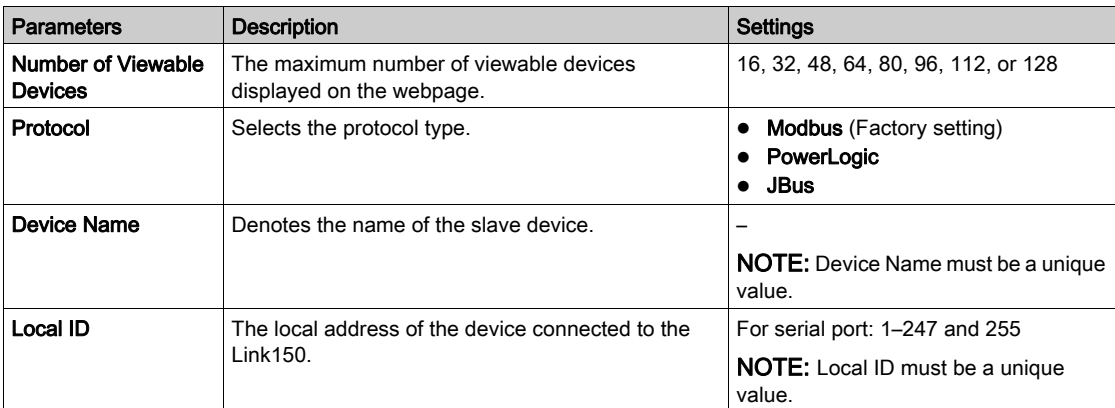

#### Slave Mode Device List Setup

Serial port slave mode allows the serial Modbus master devices to access information from serial slave devices across a TCP/IP network.

The following figure shows link150 in slave mode topology:

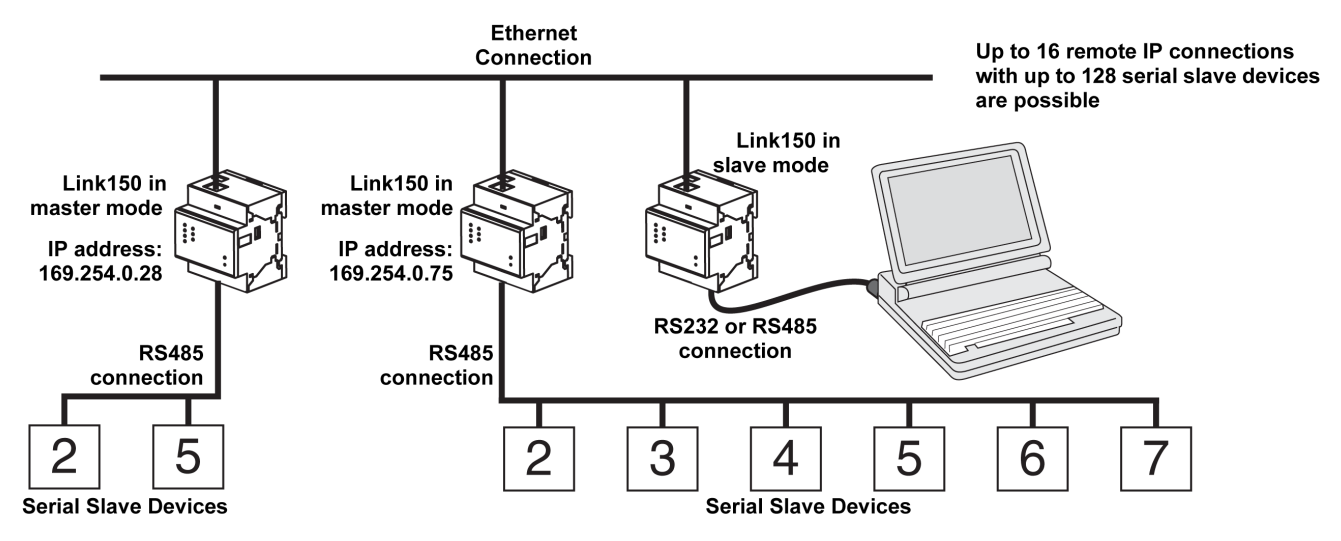

If you selected Slave mode on the Serial Port page, follow the steps below to set up the device list:

NOTE: Before configuring the device list in slave mode the remote device IP address needs to configured in the Serial Port page

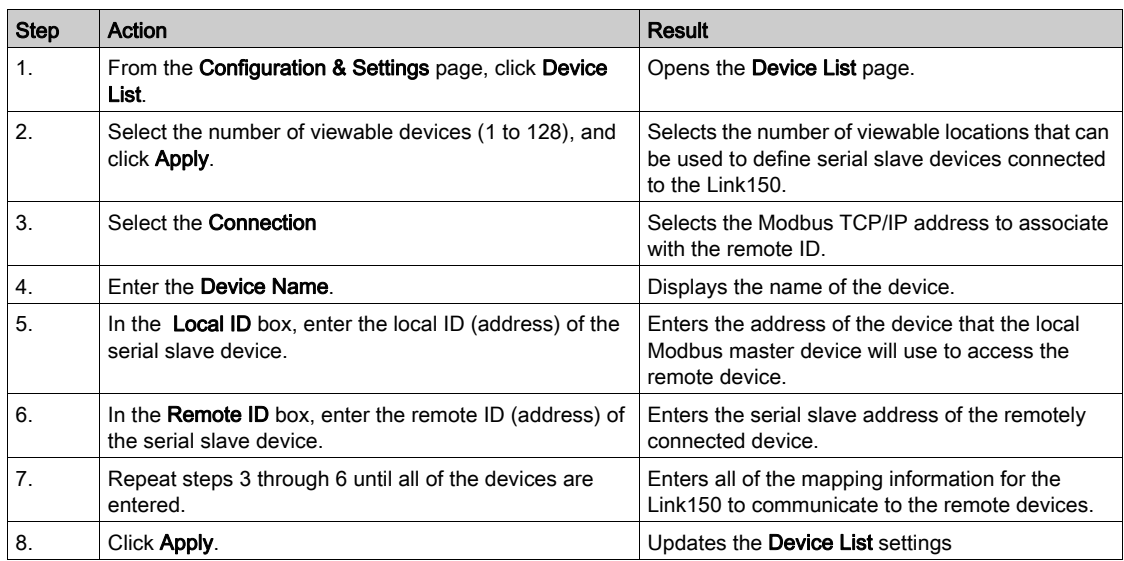

## Device List Parameters for Slave Mode

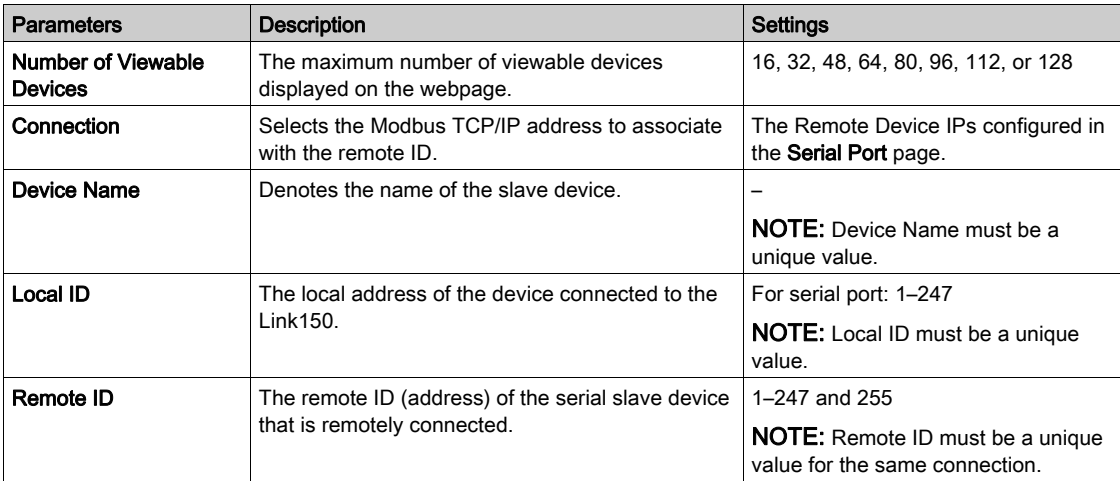

## <span id="page-43-1"></span><span id="page-43-0"></span>SNMP Parameters

#### Manager IP Parameters

The Link150 supports SNMP, allowing a network administrator to access Link150 remotely with an SNMP manager and view the networking status and diagnostics of the Link150 in the MIB-II format.

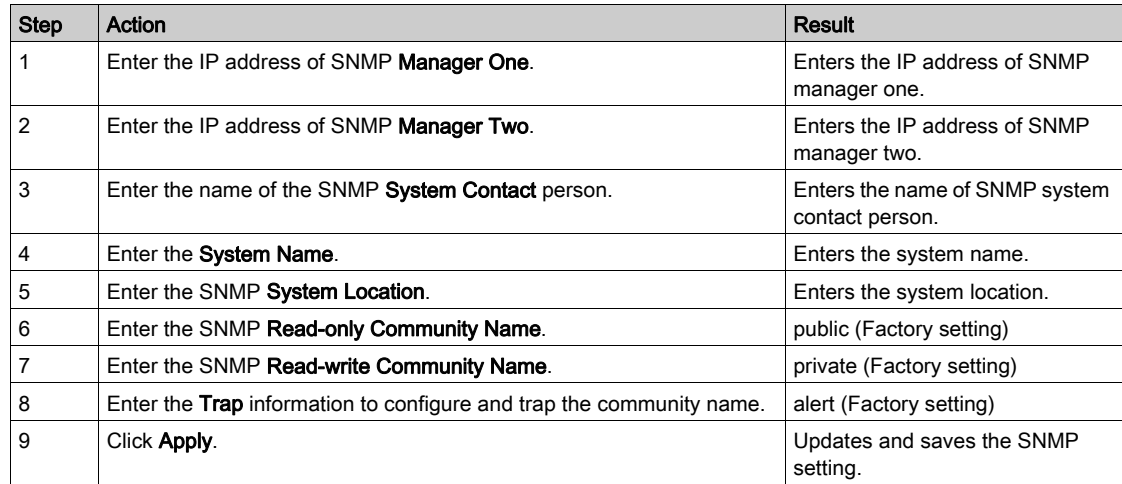

## Enabled Traps

Enabled Traps allows you to select any of the following traps, which are disabled by default:

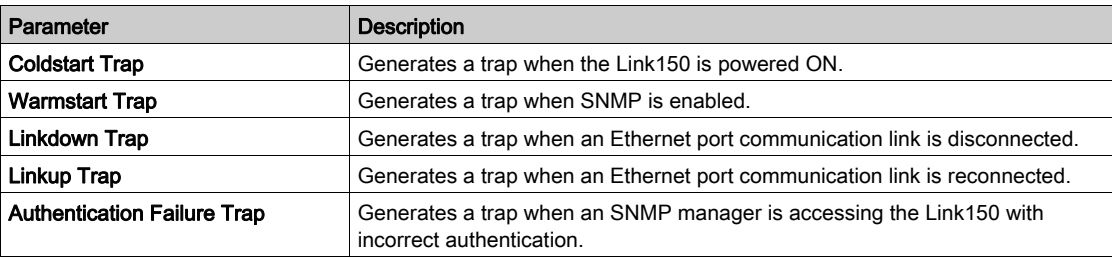

## <span id="page-44-1"></span><span id="page-44-0"></span>Advanced Services Control

#### Industrial Protocol

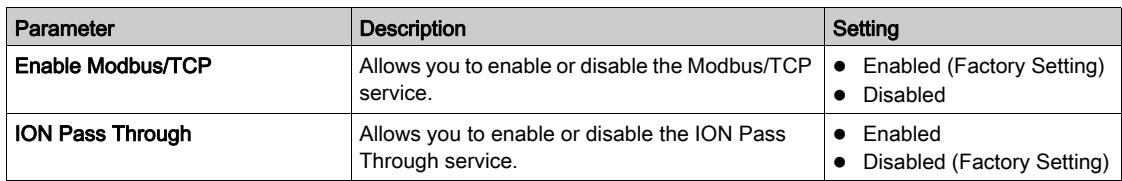

#### NOTE:

- It is possible to enable only one protocol at a time, either Modbus/TCP or ION protocol.
- When you change the protocol, the device restarts. You need to refresh the browser window to see the changes.
- When the ION protocol is enabled, the following webpages are removed:
	- Diagnostics → Device Health Check → Read Device Registers
	- Configuration & Settings → Network Configuration → Advanced Ethernet Settings
	- Configuration & Settings → Network Configuration → MBTCP/IP Filtering
	- Configuration & Settings → Device Configuration → Device List

#### Services Configuration

In both HTTP/Web and Modbus/TCP, Port 20 is not allowed. The port numbers cannot be duplicated among the HTTP/Web and Modbus/TCP ports.

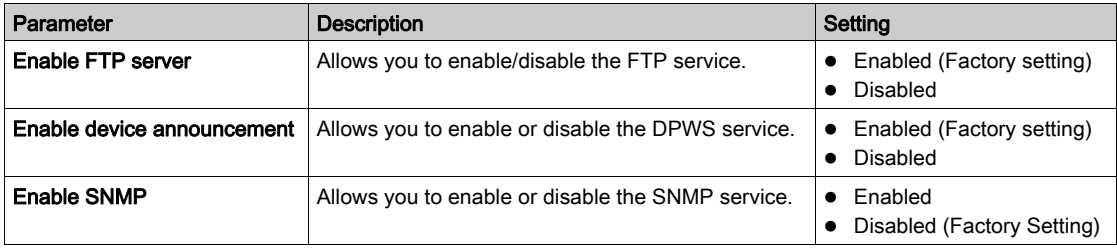

#### HTTP/Web

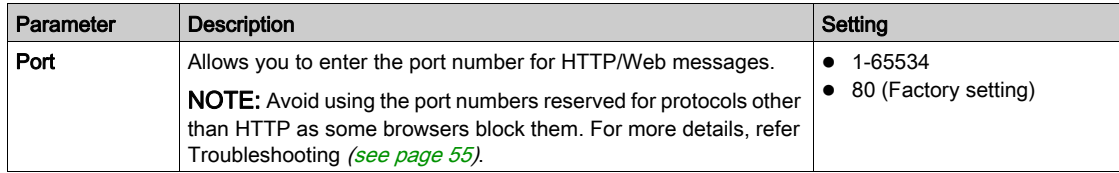

#### Modbus/TCP

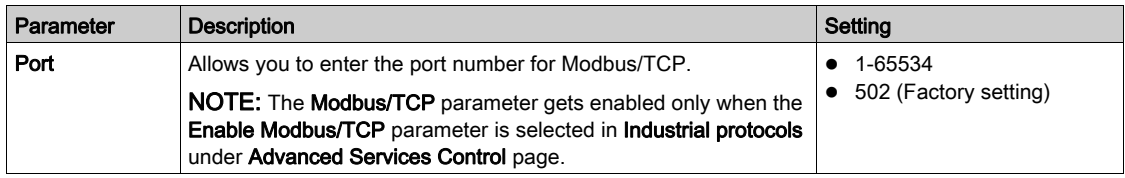

NOTE: Only an administrator can change the port numbers for HTTP/Web and Modbus/TCP.

NOTE: Clicking the Defaults button loads the default values of the port numbers in the page. Click Apply to save the defaults.

NOTE: Port 20 is not allowed in HTTP/Web and Modbus/TCP.

## <span id="page-45-1"></span><span id="page-45-0"></span>User Accounts

### **Description**

The Link150 users are assigned user names and passwords. Each user belongs to a group, and each group has access rights to the Link150 web pages assigned by the Link150 administrator.

There are two pre-defined user accounts:

- Administrator (default password is Gateway)
- Guest (default password is Guest)

#### **Groups**

To change the group name, type a new name in one of the groups text boxes. NOTE: The Administrator group name cannot be changed.

## Users

In addition to the two default user accounts, you can create up to 11 user accounts.

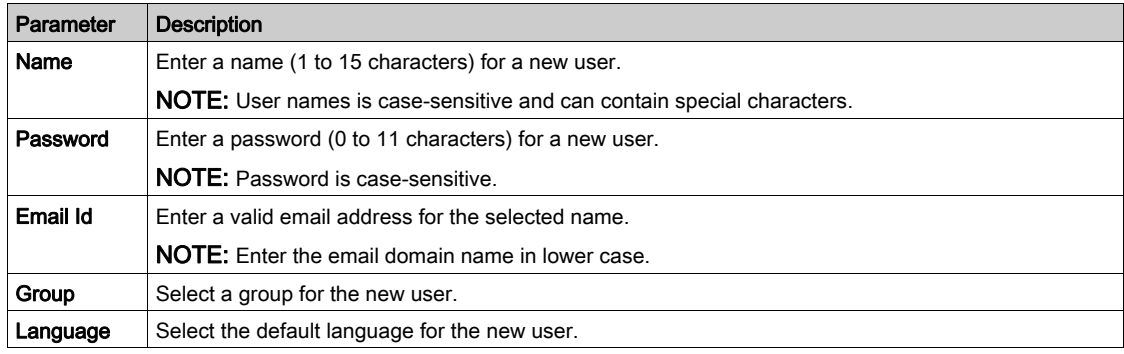

### Link150 Accounts and Passwords

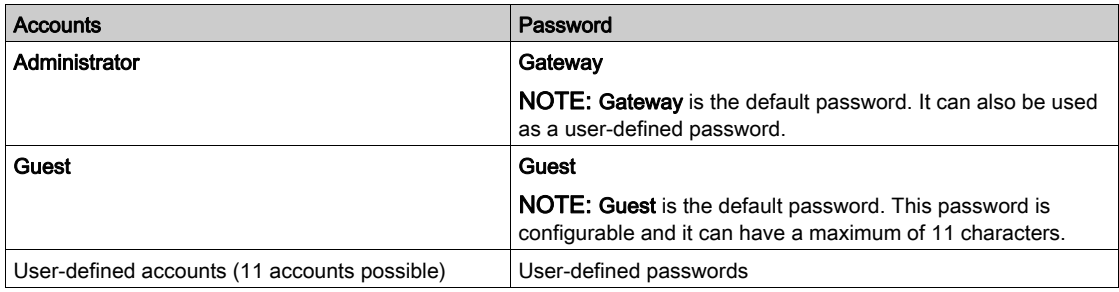

## <span id="page-46-1"></span><span id="page-46-0"></span>Webpage Access

#### Webpage Logout Time

You can set the idle time to logout from the webpage. The idle time should be 0–20 min and the default value is 5 min.

NOTE: If the idle time is set to 0, then the logout feature will be disabled.

#### Group Access

Webpage Access allows you to define the pages to which each group has access. You must be an Administrator to configure Webpage Access.

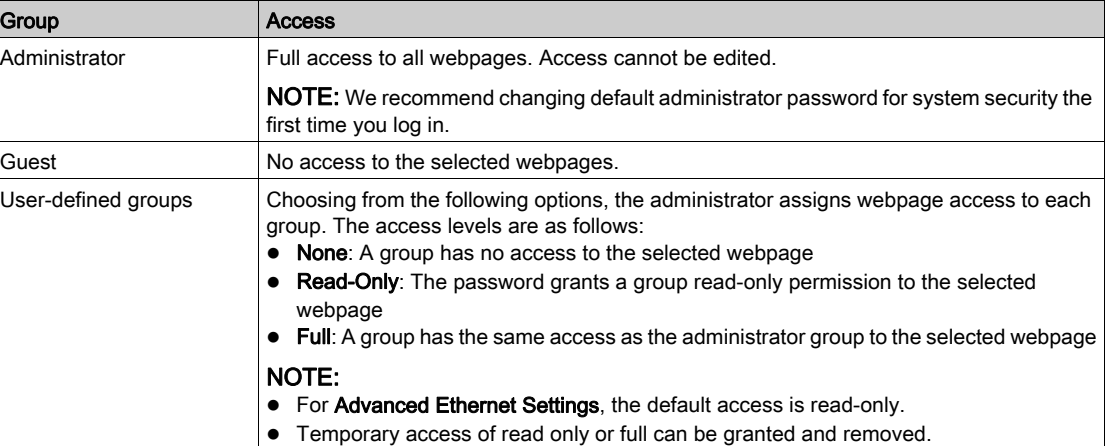

## <span id="page-47-1"></span><span id="page-47-0"></span>Section 2.3 Link150 Web Server - Diagnostics Pages

## What Is in This Section?

This section contains the following topics:

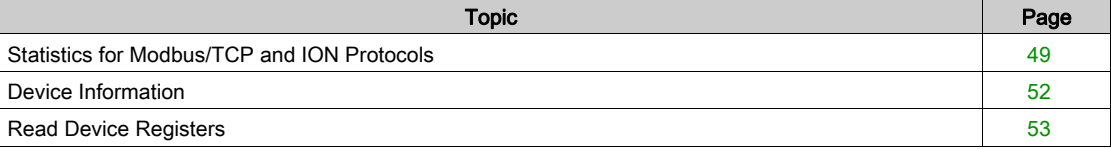

## <span id="page-48-1"></span><span id="page-48-0"></span>Statistics for Modbus/TCP and ION Protocols

#### **Description**

This page shows the readings accumulated since the Link150 was last activated. If the power to the Link150 is terminated or the device is reset due to a configuration change or other event, all cumulative values are reset to 0.

## Reset Procedure

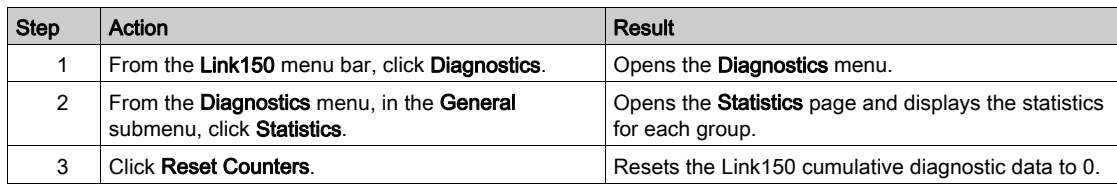

## Interpreting Ethernet Statistics

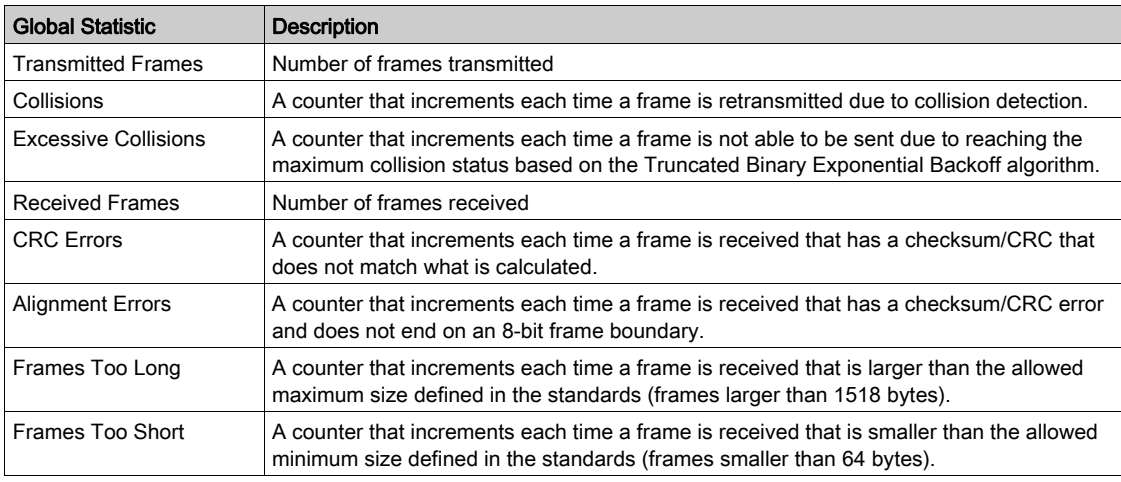

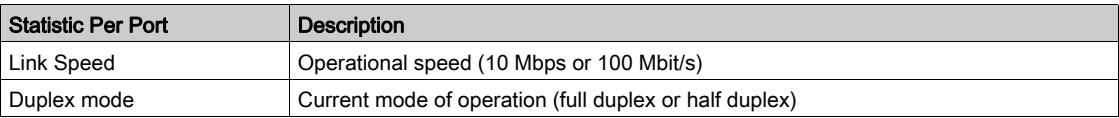

## Interpreting Modbus Serial Statistics

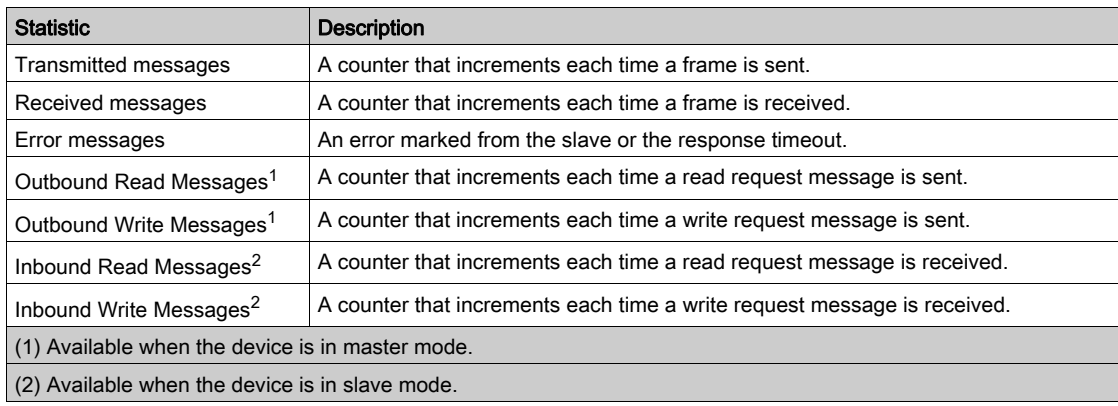

## Interpreting Date and Time Statistics

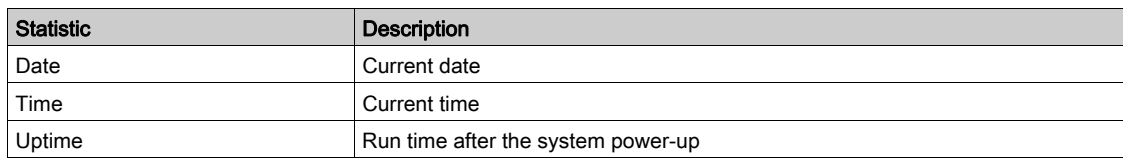

## Interpreting Modbus TCP/IP Statistics

NOTE: The following table is not applicable for ION protocol.

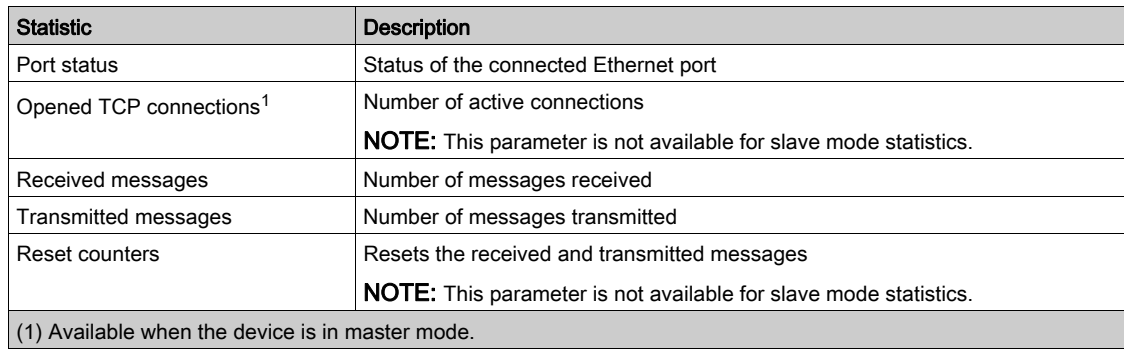

## Interpreting System Statistics

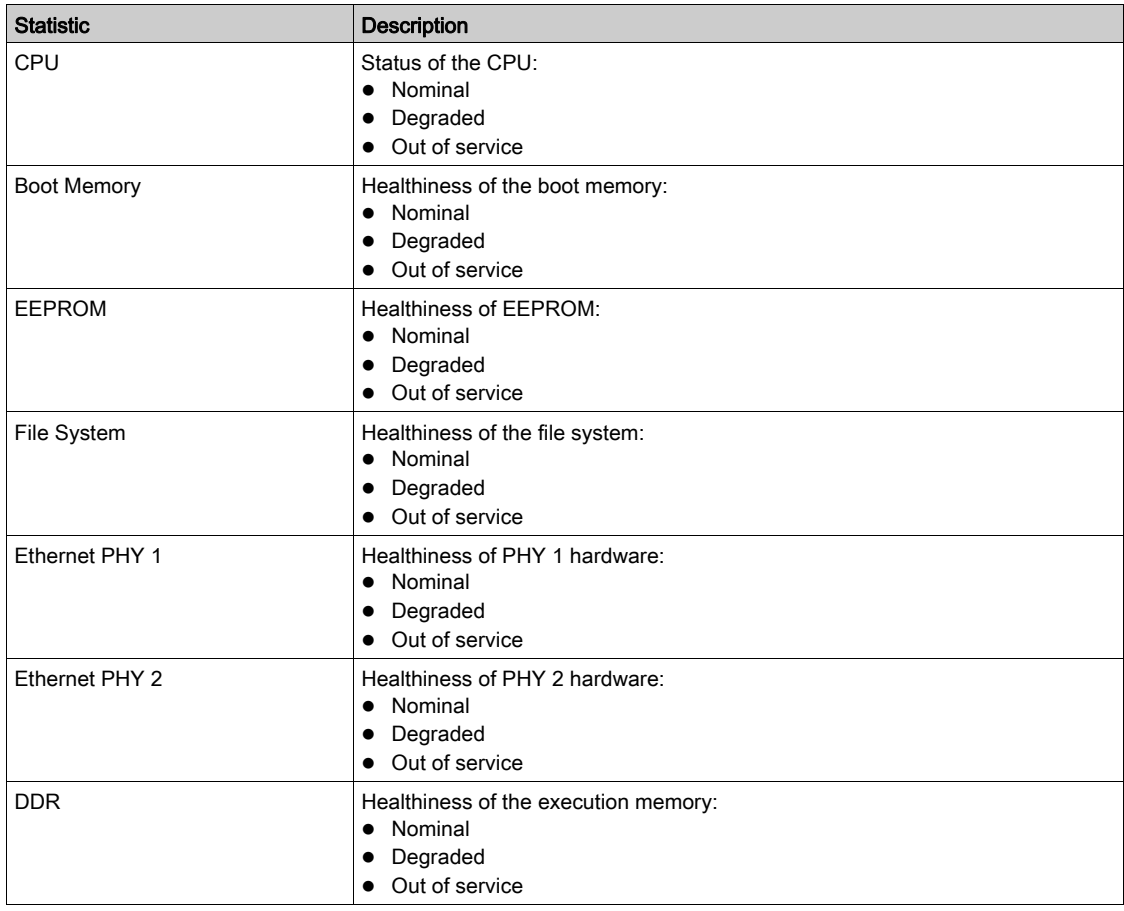

## Interpreting TCP Port Connections Statistics

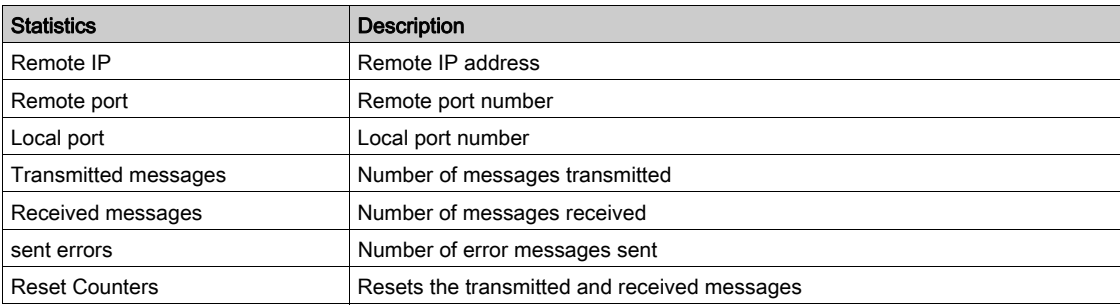

## NOTE:

- Statistics on TCP port connections are not available for slave mode.
- Remote IP connection displays only MODBUS TCP Clients IP addresses. It does not show the IP addresses of the Webserver connections.

## <span id="page-51-1"></span><span id="page-51-0"></span>Device Information

### **Description**

This page shows the details of Link150. The details are device name, product name, serial number, firmware version, unique identifier, MAC address, IPv4 address, IPv6 link local address, and manufacture date.

## Device Name Configuration Procedure

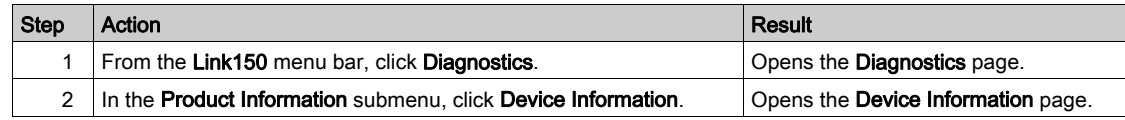

### List of Parameters in Device Information

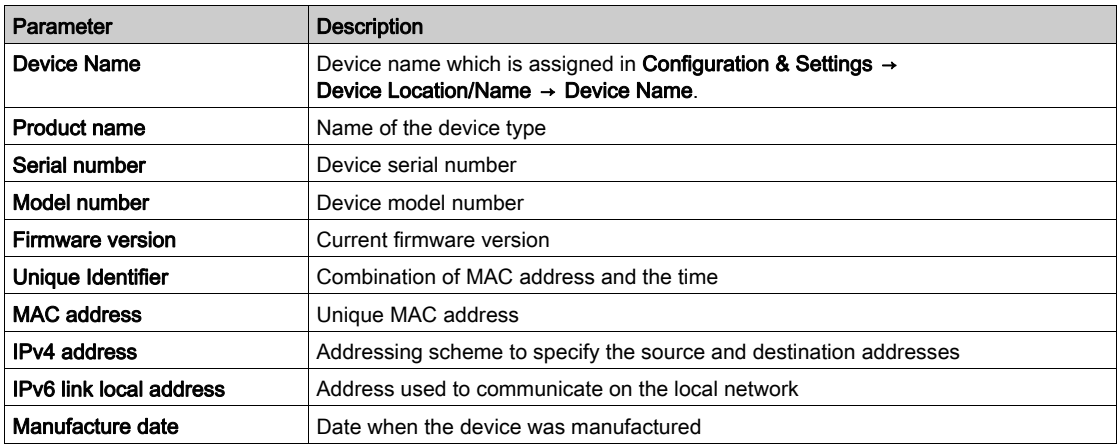

## <span id="page-52-1"></span><span id="page-52-0"></span>Read Device Registers

## **Description**

This page allows the Link150 to read Modbus registers from the selected device.

## Read Procedure

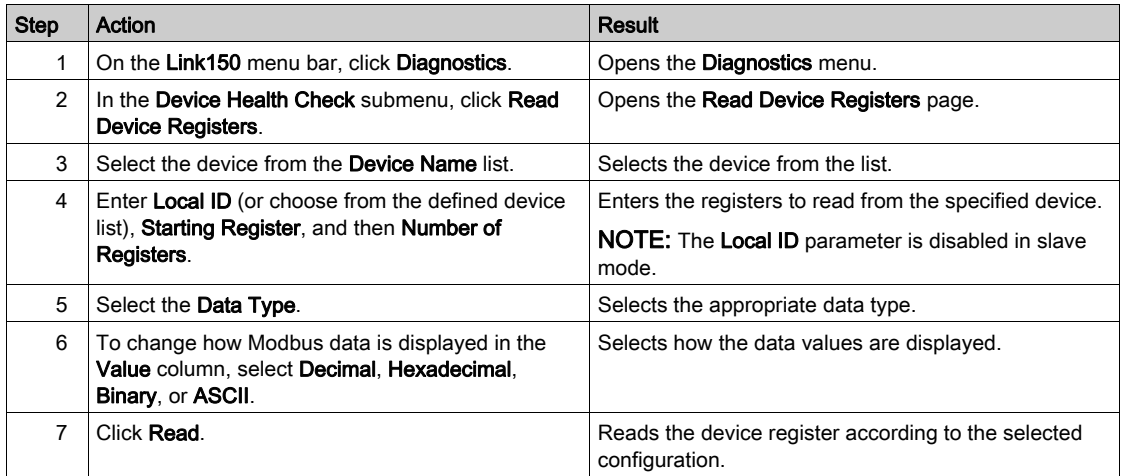

## Link150 Read Device Register Parameters

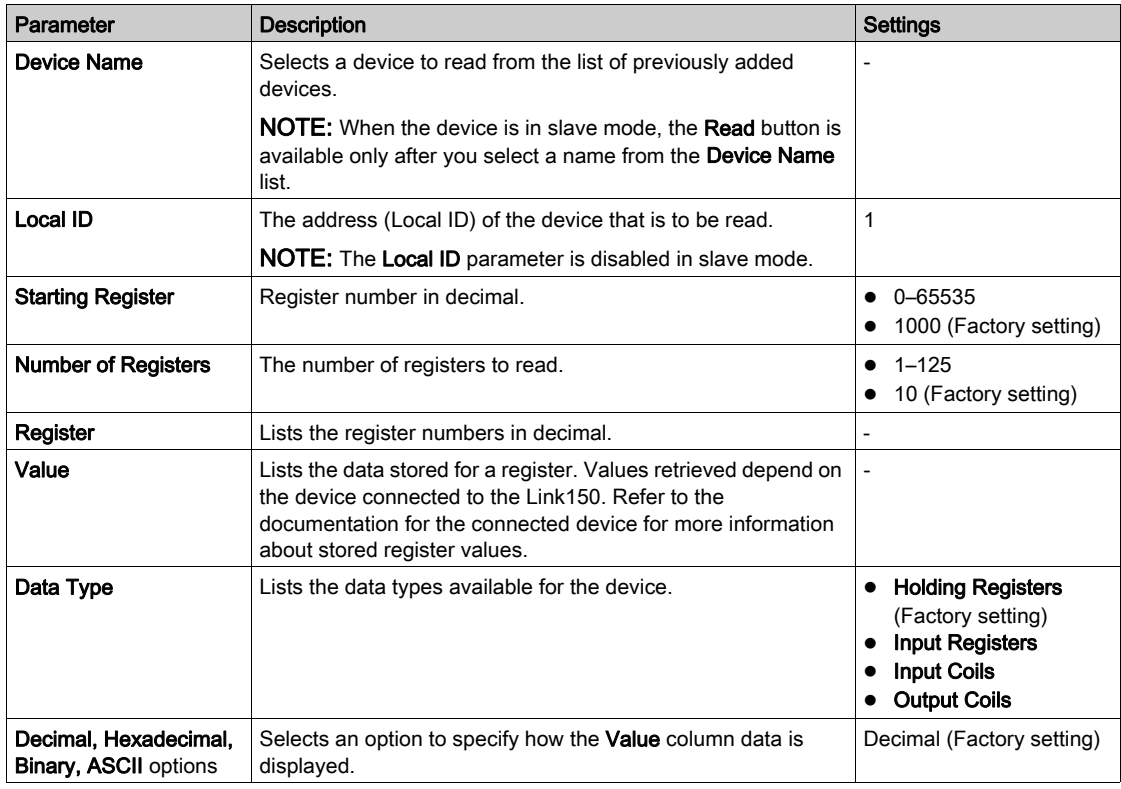

## <span id="page-54-0"></span>Chapter 3 **Troubleshooting**

## <span id="page-54-1"></span>**Troubleshooting**

## **Troubleshooting**

## **A A DANGER**

## HAZARD OF ELECTRIC SHOCK, EXPLOSION, OR ARC FLASH

- Apply appropriate personal protective equipment (PPE) and follow safe electrical work practices. See NFPA 70E in the USA or applicable local standards.
- Turn off all power supplies to this device and equipment in which it is installed before working on the device or equipment.
- Always use a properly rated voltage sensing device to confirm that all power is off.
- Do not exceed the device's rating above specified maximum limits.
- Connect protective ground (earth) before turning on any power supply to this device.

### Failure to follow these instructions will result in death or serious injury.

## **A WARNING**

## HAZARD OF ELECTRIC SHOCK, EXPLOTION, OR ARC FLASH

- This equipment must only be installed and serviced by qualified personnel.
- Qualified persons performing diagnostics or troubleshooting that require electrical conductors to be energized must comply with and follow safe electrical work practices. For example, in the USA, see NFPA 70E.

#### Failure to follow these instructions can result in death, serious injury, or equipment damage.

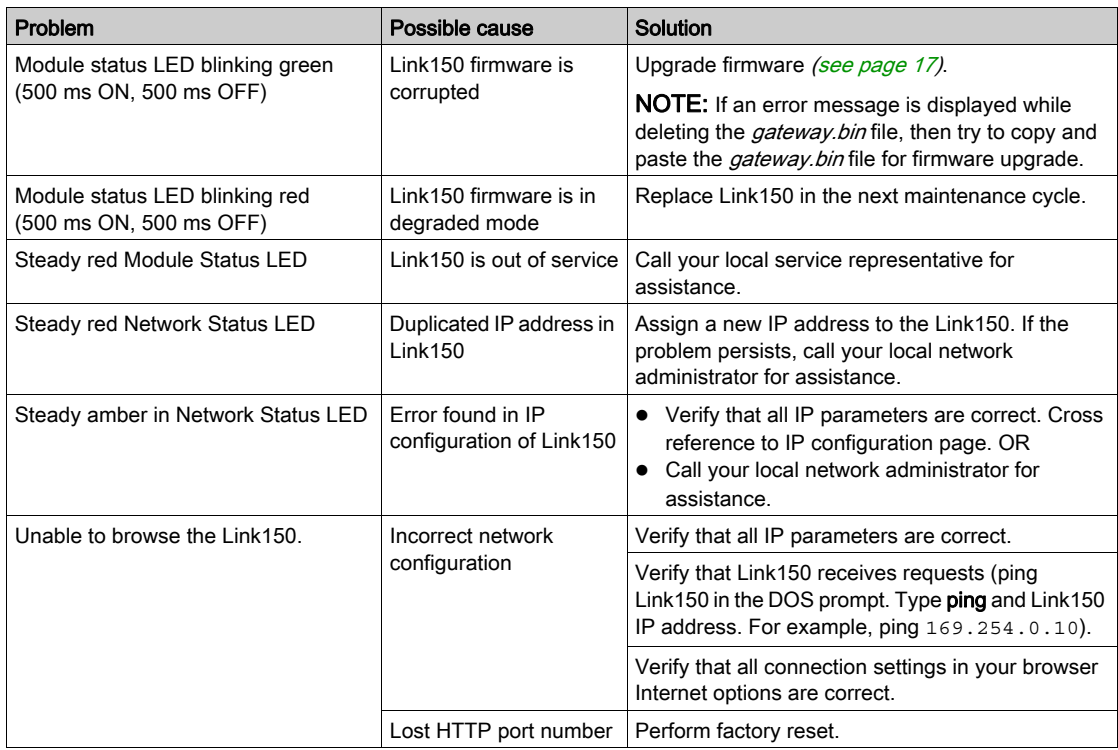

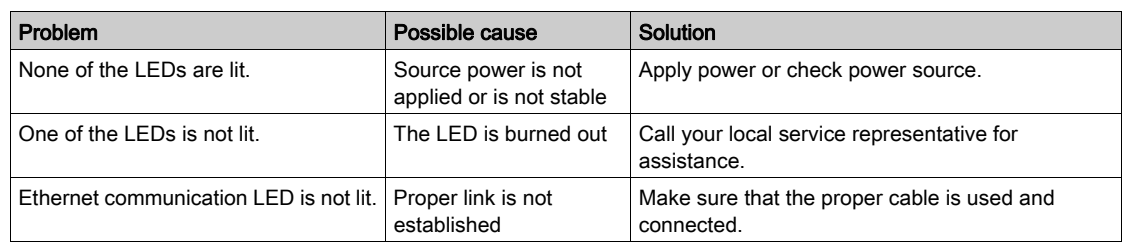

NOTE: Clear cookies if the applied changes are not reflected.

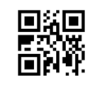

**DOCA0110EN-01**

#### **Schneider Electric Industries SAS**

35, rue Joseph Monier CS30323 F - 92506 Rueil Malmaison Cedex

www.schneider-electric.com 04/2016

*As standards, specifications and designs change from time to time, please ask for confirmation of the information given in this publication.*